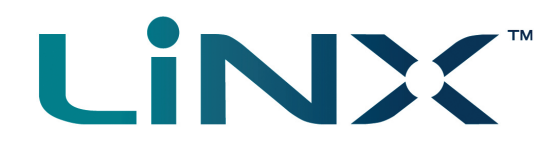

# LiNX Access PC

Programming and diagnostic tool

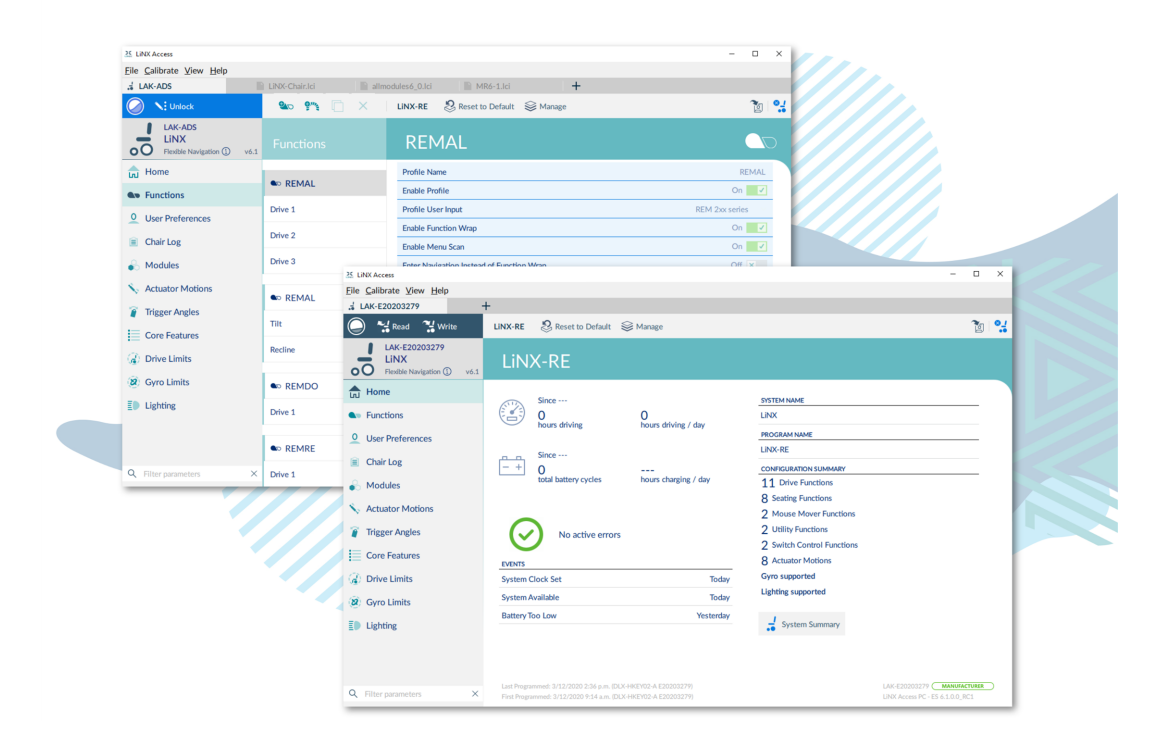

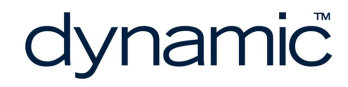

LiNX Access PC GBK54033 Issue 9 Jul 2021

**Page left blank intentionally**

### <span id="page-2-0"></span>1 Welcome

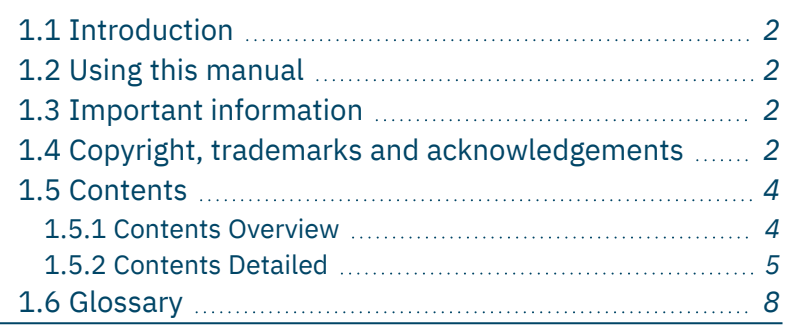

# Welcome Welcome

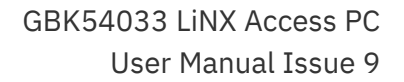

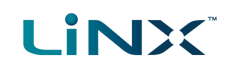

#### <span id="page-3-0"></span>1.1 Introduction

Welcome to the user manual for the LiNX Access PC tool.

You can use this tool to:

- configure the Dynamic Controls range of LiNX wheelchair controllers
- view real-time and historical diagnostic information

The LiNX Access PC tool is an application for Windows PCs and laptops.

#### <span id="page-3-1"></span>1.2 Using this manual

This manual will help you to understand, install, and use the LiNX Access PC tool.

This manual uses the following information boxes to convey important and useful information:

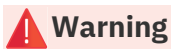

Warnings provide important information that must be followed in order to install, configure, and use the product safely and efficiently. Not following the instructions given in a warning can potentially lead to equipment failure, *damage to surrounding property, injury or death.*

#### **Note**

*Notes provide supporting information in order to install, configure, and use the product. Not following the instructions given in notes or precautions can lead to equipment failure.*

#### **See also**

*The "See also" box provides cross-references to help you navigate the installation manual more easily.*

#### <span id="page-3-2"></span>1.3 Important information

Due to a policy of continuous product improvement, Dynamic Controls reserves the right to update this product and manual without notice. This issue of the manual supersedes all previous issues. Previous issues must not be used.

The latest version of this manual can be downloaded from Dynamic Controls' website at *[www.dynamiccontrols.com](http://www.dynamiccontrols.com/)*

#### <span id="page-3-3"></span>1.4 Copyright, trademarks and acknowledgements

Dynamic Controls, the Dynamic logo and the LiNX logo are trademarks of Dynamic Controls. All other brand and product names, fonts, and company names and logos are trademarks or registered trademarks of their respective companies.

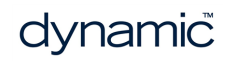

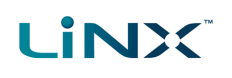

Dynamic Controls owns and will retain all trademark rights; and Dynamic Controls or its licensors own and will retain all copyright, trade secret and other proprietary rights, in and to the documentation.

All materials contained within this manual, in printed or electronic format, are protected by copyright laws and other intellectual property laws.

iPhone, iPod touch, iPad and iTunes are trademarks of Apple Inc., registered in the U.S. and other countries.

The Bluetooth® word, mark, and logos are registered trademarks owned by Bluetooth® SIG, Inc., and any use of such marks by Dynamic Controls is under license.

**© Copyright 2013–2021 Dynamic Controls. All rights reserved**

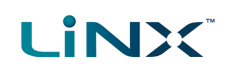

#### <span id="page-5-1"></span><span id="page-5-0"></span>1.5 Contents

1.5.1 Contents Overview

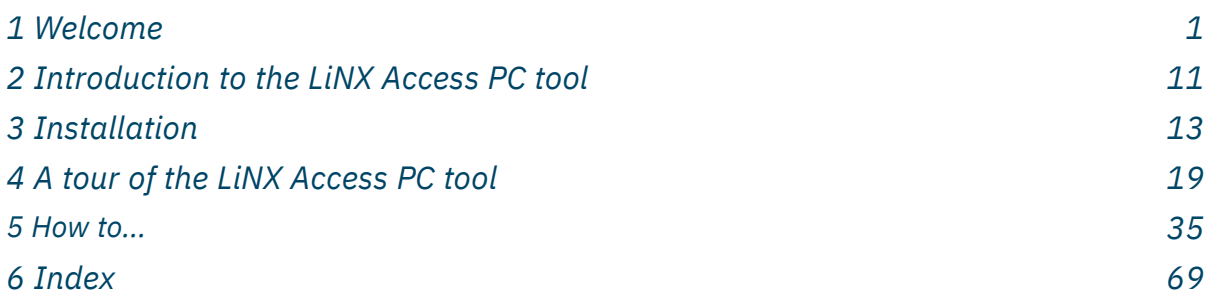

#### <span id="page-6-0"></span>1.5.2 Contents Detailed

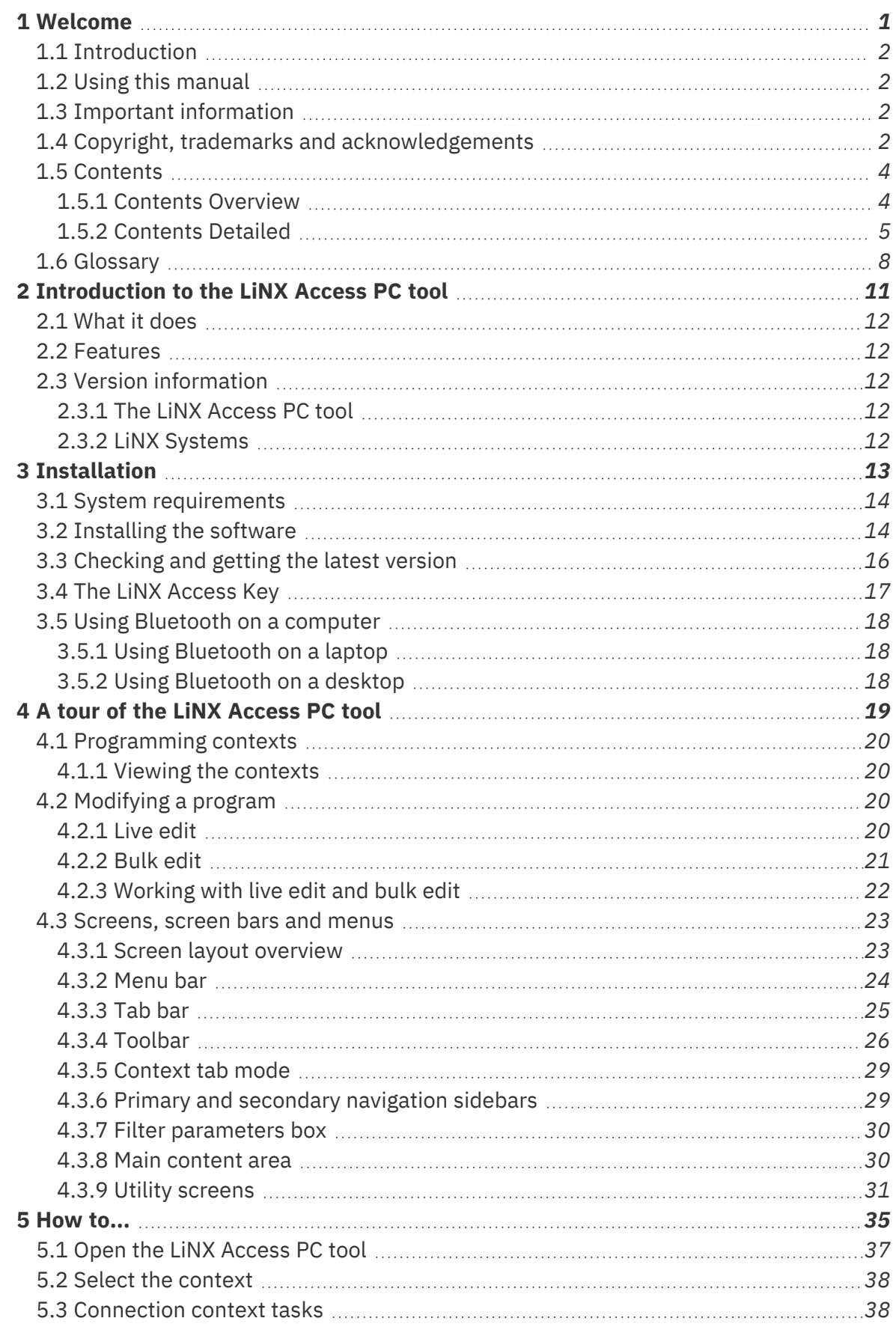

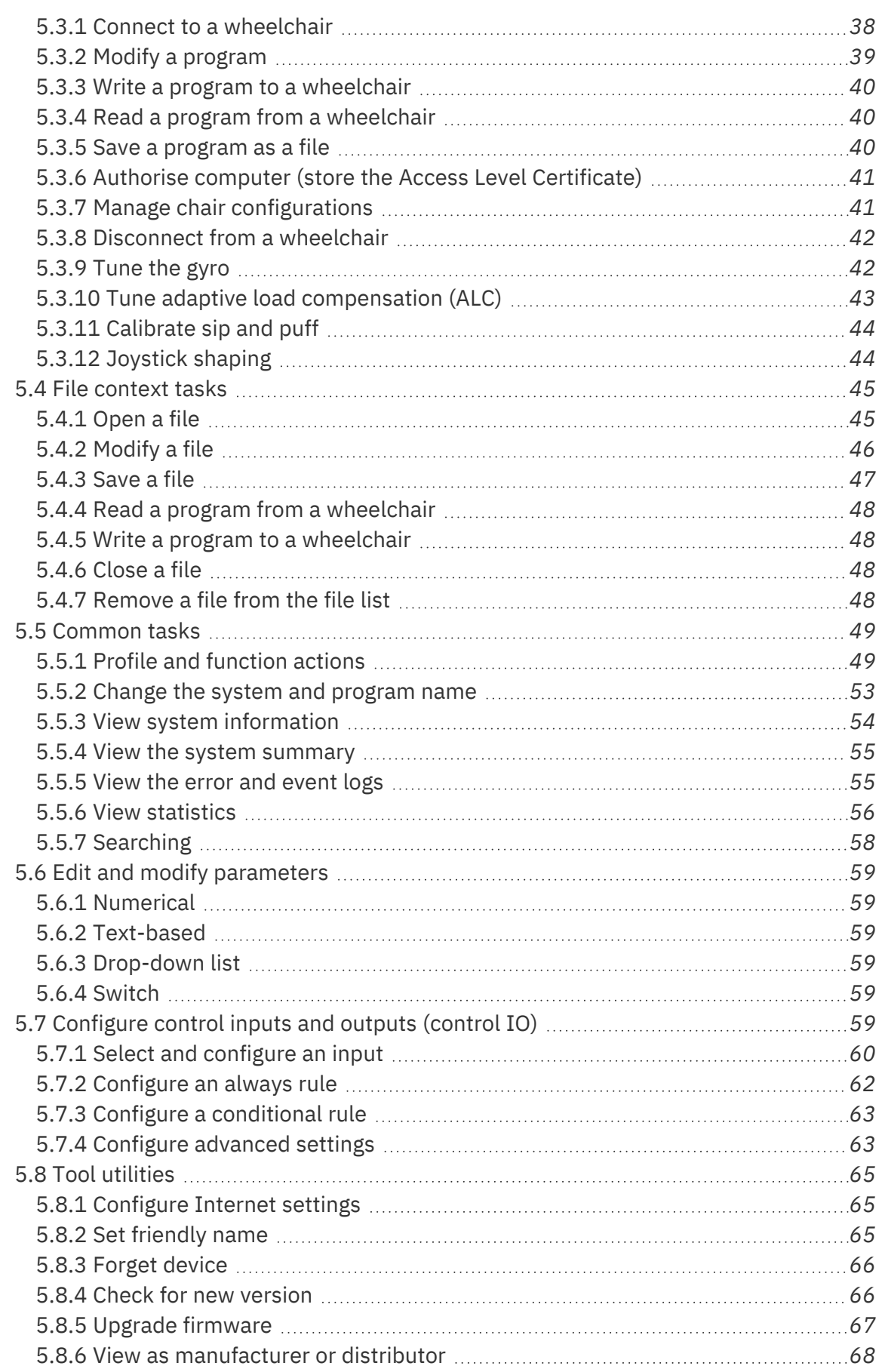

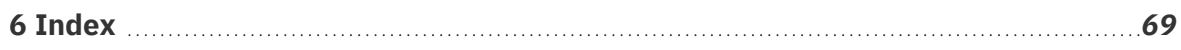

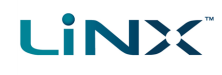

#### <span id="page-9-0"></span>1.6 Glossary

#### **A**

#### **Access Key**

A Bluetooth programming adaptor that plugs into the XLR connector of the remote module. See also: Pairing (Bluetooth) and Connection (Bluetooth).

#### **C**

#### **Connection (Bluetooth)**

The process of linking two Bluetooth devices together each time they are within range of each other and data is about to be exchanged between them. This process occurs after the devices have paired - see Pairing (Bluetooth).

<u> 1980 - Johann Barn, mars an t-Amerikaansk komponister (</u>

#### **CWD**

Centre wheel drive.

#### **E**

#### **EMC**

Electromagnetic compatibility.

#### **ESD**

Electrostatic discharge.

#### **F**

#### **FWD**

Front wheel drive.

#### **I**

#### **iOS**

Operating system used by portable Apple devices such as iPhone, iPad, and iPod touch.

#### **L**

#### **LED**

Light emitting diode

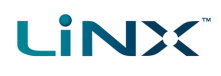

#### **O**

#### **OBC**

On-board charger — a battery charger that is permanently wired to the power module via the utility connector.

#### **OEM**

Original equipment manufacturer.

#### **OON**

Out Of Neutral — a safety condition to prevent: 1) the wheelchair driving if the remote module's joystick is not in the central/neutral position when the system is powered up or after a function change, or, 2) a seating motion if the seating motion's control input is in its activated state when the system is powered up or after a function change.

#### **P**

#### **P&D tools**

This term refers to the programming and diagnostic tools: LiNX Access iOS and LiNX Access PC.

#### **Pairing (Bluetooth)**

Pairing is the process of establishing a connection between two Bluetooth devices (e.g. a LiNX Access Key and an iPhone or a PC) for the FIRST time. Compare "Connection (Bluetooth)".

#### **PIN**

Personal identification number.

#### **R**

#### **RWD**

Rear wheel drive.

#### **S**

#### **S-curve processing**

This describes Dynamic Controls' software processing techniques to provide the user with a smooth and controllable response when changing speed input demands. S-curve processing is responsible for all soft start acceleration/deceleration, soft finish acceleration/ deceleration, including forward, reverse and turn movements.

dynamic

#### **U**

#### **User input**

A generic term to describe any input device that operates a user function such as driving or seating. This includes, but not limited to, a remote module's joystick, a switch array (such as a head array) and a buddy button.

# Introduction to the LiNX Access PC tool Introduction to the LiNX Access PC tool

## <span id="page-12-0"></span>2 Introduction to the LiNX Access PC tool

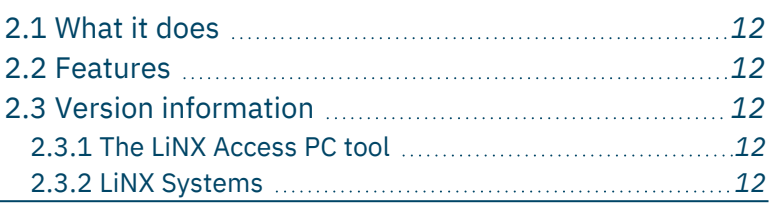

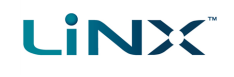

#### <span id="page-13-0"></span>2.1 What it does

The LiNX Access PC tool connects wirelessly to a LiNX wheelchair controller to:

- $\cdot$  read and write control configurations
- display diagnostic information

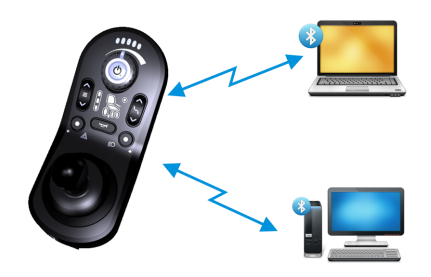

**Figure 1: LiNX Access PC tool**

#### <span id="page-13-1"></span>2.2 Features

Move easily between wheelchair and files Instant wireless programming (live edit) and diagnostics Numeric, graphic and text parameter input

- Intuitive, user-friendly interface
- 10m working range

#### <span id="page-13-3"></span><span id="page-13-2"></span>2.3 Version information

#### 2.3.1 The LiNX Access PC tool

This manual has been written for the LiNX Access PC tool, version 6.0 and later. For information regarding the previously released versions, please see the downloads section on the Dynamic Controls website: *[www.dynamiccontrols.com](http://www.dynamiccontrols.com/)*

#### <span id="page-13-4"></span>2.3.2 LiNX Systems

The LiNX Access PC tool has been designed to support all versions of the LiNX family of wheelchair controllers.

#### **Warning**

*Performance adjustments must only be made by healthcare professionals or by persons who completely understand the adjustment process and the capabilities of the wheelchair user.*

Before upgrading the firmware of the system, or a module in the system, always ensure that the battery charge *level is sufficient and the park brakes are not manually or electronically released.*

Incorrect settings, or programming in a location that is not safe, can cause injury to the user and bystanders, or *damage to the wheelchair and surrounding property.*

After you have configured the wheelchair, check to make sure that it performs to the specifications entered in the *programming procedure. If the wheelchair does not perform to specifications, reprogram it. Repeat this procedure until the wheelchair performs to specifications. If the wanted operation cannot be reached, contact your service agent.*

*Ensure that the deceleration parameters are always higher than the acceleration parameters for a safe response.* It is the responsibility of the health care professional to make sure that the user is capable of both cognitively *understanding and physically operating the programmed features and functions.*

*With inappropriate programming settings, certain features and options may not be accessible or perform as expected.*

*Where any inconsistencies about chair status occur between the LiNX System and that reported by a programming tool, the user should take the status as reported by the LiNX System as correct.*

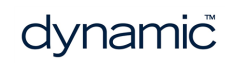

## <span id="page-14-0"></span>3 Installation

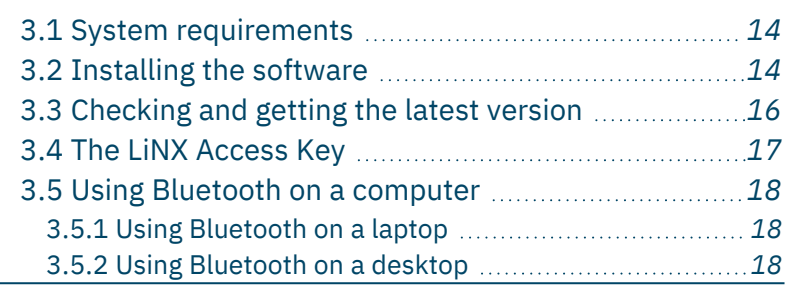

# Installation Installation

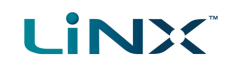

#### <span id="page-15-0"></span>3.1 System requirements

To use the LiNX Access PC tool, you need a:

- copy of the tool's installation software
- LiNX wheelchair control system
- LiNX Access Key
- PC or laptop with a Bluetooth connection

The LiNX Access PC tool operates on:

- $\bullet$  Windows 8.1
- $\bullet$  Windows 10

The minimum PC specifications are:

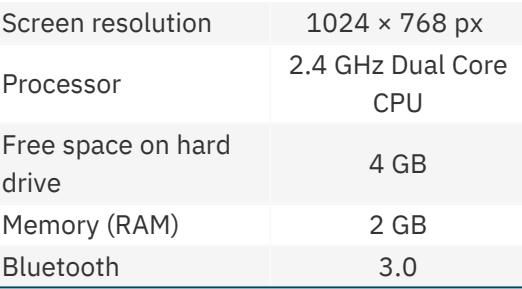

#### <span id="page-15-1"></span>3.2 Installing the software

Double-click the LiNX Access PC tool installation software, and follow the on-screen instructions.

**Step 1**—select language for installation

- 1. Select your choice of language from the drop-down box.
- 2. Click **OK** to continue.

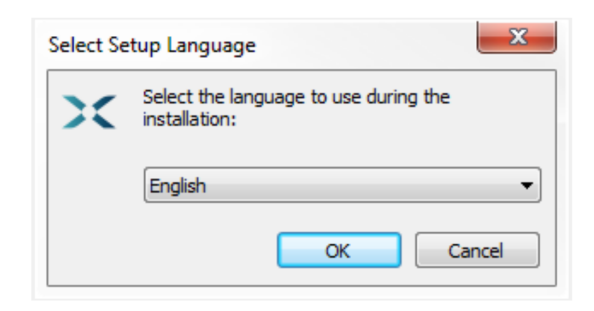

**Figure 2: Select the language to use during installation**

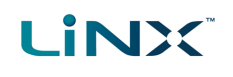

#### **Step 2**—accept conditions of use

Before proceeding, read and fully understand the *Conditions of Use* and *Warnings* in this dialogue.

- 1. Select **I accept**.
- 2. Click **Next**.

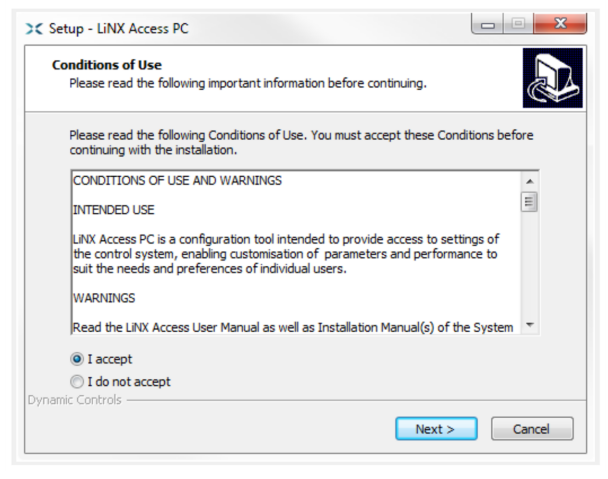

#### **Figure 3: Accept conditions of use**

**Step 3**—select destination folder

Save the application to the suggested folder or to an alternative folder.

To save to the suggested folder, click **Next** to continue.

To save to an alternative folder:

- 1. Click **Browse** and select a different folder.
- 2. Click **Next** to continue.

**Step 4**—select Start Menu folder

Save the application's shortcuts to the suggested Start Menu folder or to an alternative folder.

To save to the suggested folder, click **Next** to continue.

To save to an alternative folder:

- 1. Click **Browse** and select a different folder.
- 2. Click **Next** to continue. **Figure 5: Start menu folder screen**

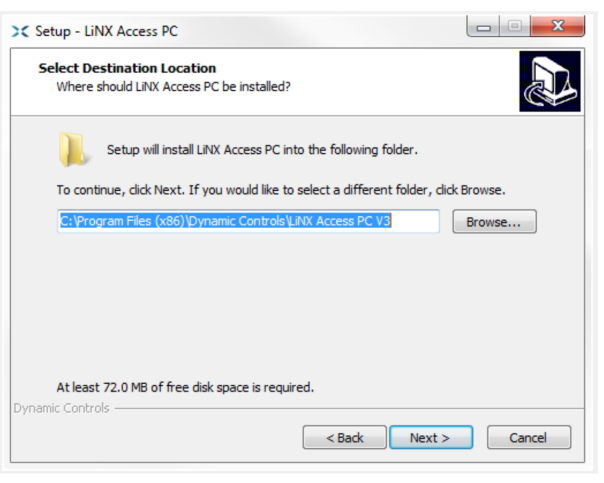

#### **Figure 4: Destination folder screen**

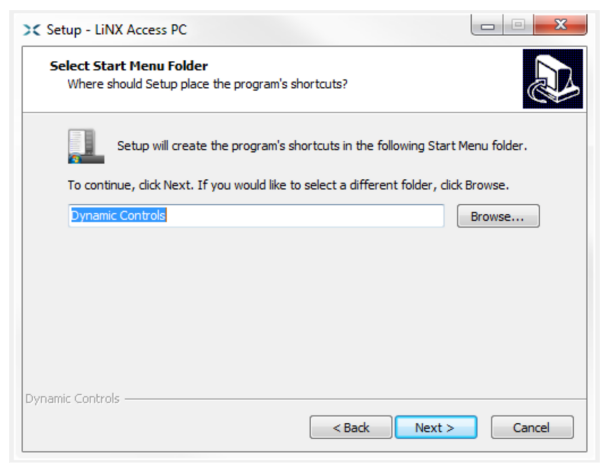

# **LINX**

**Step 5**—select additional icons and tasks

By default, a desktop icon is added for the LiNX Access PC tool, and the wheelchair program file (\*.lci) is associated with the tool.

- 1. Check / uncheck the options, as required.
- 2. Click **Install**.

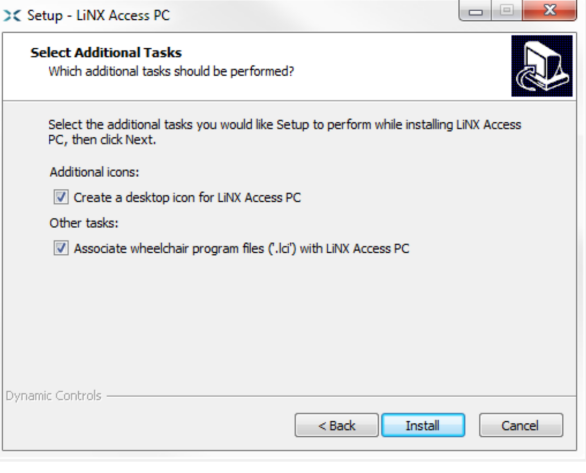

**Figure 6: Select additional tasks**

**Step 6**—finish

Click **Finish** to complete the installation.

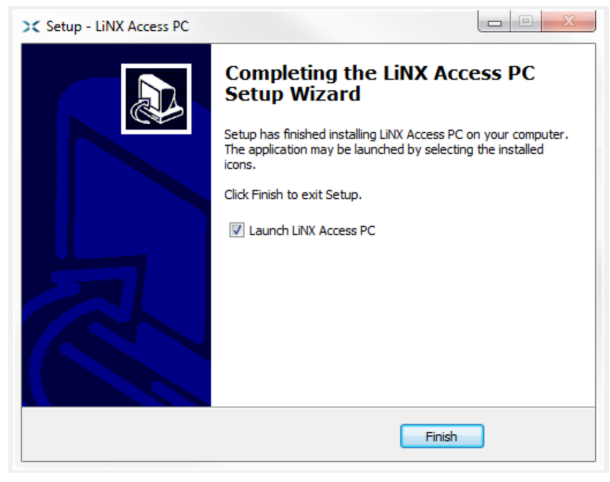

**Figure 7: Finish screen**

#### <span id="page-17-0"></span>3.3 Checking and getting the latest version

To view the installed version of the tool, click **Help | About** from the menu bar.

To get the latest version of the tool:

- <sup>l</sup> click **Help | Check for updates**; or
- check the Dynamic Controls website at *[www.dynamiccontrols.com](http://www.dynamiccontrols.com/)*

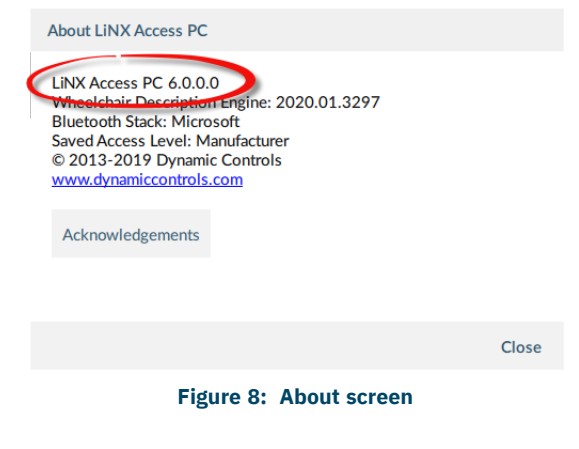

#### **Note**

*An Internet connection is required when checking for updates. If an Internet connection is unavailable, the following message is displayed:*

*Failed to check for updates. The software was unable to connect to the Internet. Please check*

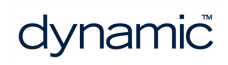

*that your network settings are correct and try again.*

If your computer uses a proxy server to connect to the internet, you will need to configure your network settings*see 5.8.1 [Configure](#page-66-1) Internet settings.*

If Internet access is available but the LiNX Access PC tool is not able to check for updates, it is possible that your organisation's network policy does not permit connections to unapproved websites. In this case you will need to *have the following URL added to your organisation's network whitelist: https://mage.dynamiccontrols.com/*

#### <span id="page-18-0"></span>3.4 The LiNX Access Key

**LINX** 

A LiNX Access Key (LAK) is required for the LiNX Access PC tool to communicate via Bluetooth with a LiNX system. Two versions of the LiNX Access Key are available: a manufacturer version, and a distributor version. The version determines your level of access to programming functions.

<span id="page-18-1"></span>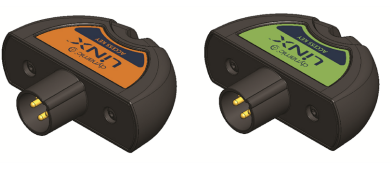

**Figure 9: LiNX Access Keys**

- **.** Distributors: Providers, dealers, therapists and wheelchair service agents (DLX-HKEY01-A (orange label in *[Figure](#page-18-1) 9*))
- <sup>l</sup> **Manufacturers**: OEMs and certain service agents (DLX-HKEY02-A (green label in *[Figure](#page-18-1) 9*))

See *5.8.6 View as [manufacturer](#page-69-0) or distributor* for further information. The key plugs directly into the remote module's XLR connector.

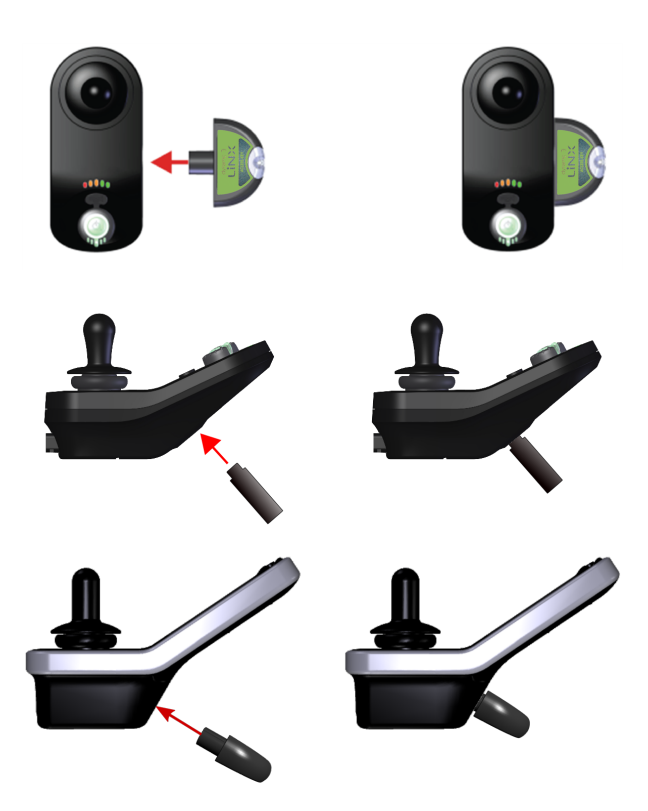

**Figure 10: Inserting the LiNX Access Key (top: low profile remote module, middle: REM1xx, 2xx, bottom:REM400)**

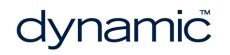

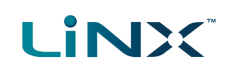

#### <span id="page-19-0"></span>3.5 Using Bluetooth on a computer

You will need a Bluetooth connection to communicate between the LiNX Access PC tool and a LiNX system.

Use a computer's built-in Bluetooth function (usually found on laptops) or an external USB Bluetooth adaptor.

#### <span id="page-19-1"></span>3.5.1 Using Bluetooth on a laptop

To use Bluetooth on a laptop, switch on the built-in Bluetooth function. (See your computer's manual for help.)

#### <span id="page-19-2"></span>3.5.2 Using Bluetooth on a desktop

To use Bluetooth on a desktop (or a laptop with no Bluetooth capability), plug an external USB Bluetooth adaptor into a USB port. The Windows operating system will detect and install the appropriate drivers for the adaptor.

DO NOT install any drivers provided with the adaptor.

<span id="page-20-0"></span>4 A tour of the LiNX Access PC tool

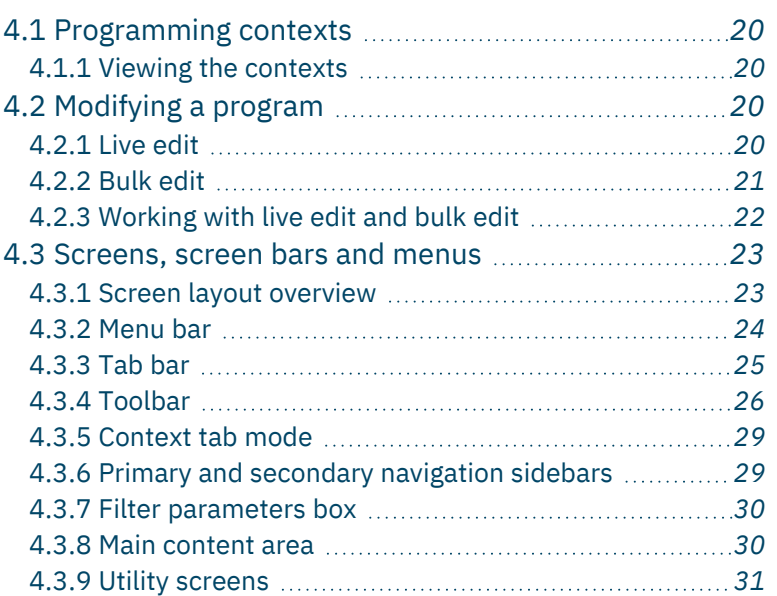

A tour of the LiNX Access PC tool tour of the LiNX Access PC tool This chapter gives an overview of the tool, what it does and how to find your way around it.

#### <span id="page-21-0"></span>4.1 Programming contexts

The LiNX Access PC tool has two programming contexts:

- **Connection context:** access and program a system while directly connected to the LiNX system on a wheelchair
- **File context:** access and edit a program stored as a file on your device

#### <span id="page-21-1"></span>4.1.1 Viewing the contexts

The LiNX Access PC tool uses tabs to display the contexts:

- The connection context is always under the left-most tab
- All other tabs (to the right of the connection tab) are used for files

To switch between connection context and file context, simply click the appropriate tab.

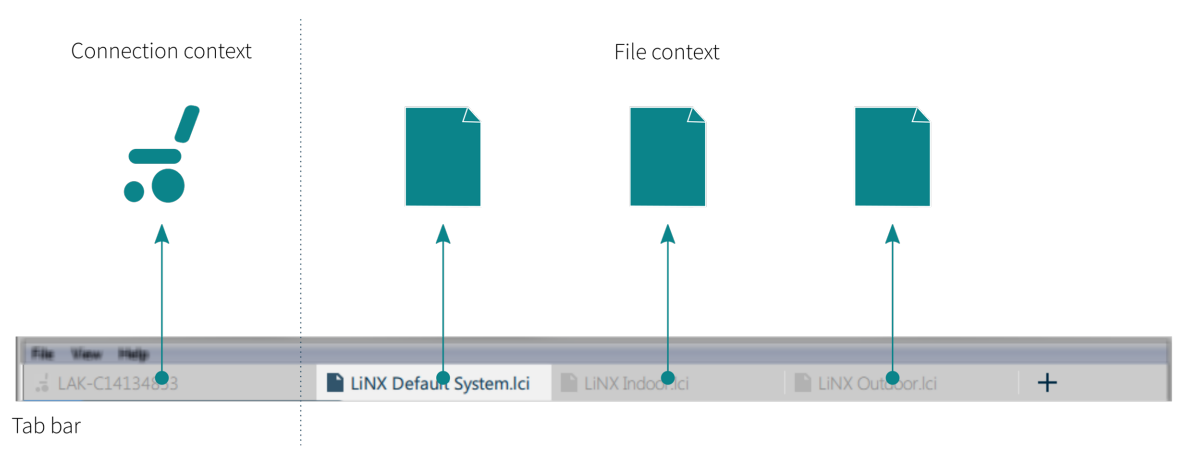

**Figure 11: Tab bar with connection and file contexts**

#### <span id="page-21-2"></span>4.2 Modifying a program

Programs can be modified in one of two modes:

- <sup>l</sup> Live edit
- Bulk edit

<span id="page-21-3"></span>They define when parameters are written to the wheelchair.

#### 4.2.1 Live edit

Live edit is available in the connection context only  $-$  that is, when connected to a wheelchair.

Live edit writes and applies parameter changes immediately to the wheelchair as you enter them. This is useful for quickly setting up and testing.

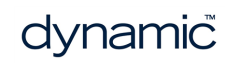

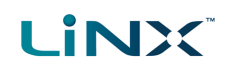

When in live edit, only live edit parameters can be edited.

Live edit parameters are identified by a circular icon next to the parameter name.

When a live edit parameter is edited the icon momentarily changes to a filled circle to indicate it has been updated.

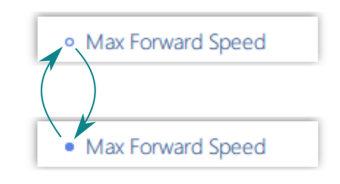

**Figure 12: Live edit parameter change indication**

#### **Warning**

*In live edit, changes to parameters take immediate effect, changing the wheelchair's performance immediately.*

#### **Warning**

There is no function to undo a change in live edit. Save a copy of the existing program before live editing to *enable you to restore settings if required.*

#### <span id="page-22-0"></span>4.2.2 Bulk edit

Bulk edit is available in connection context and file context.

In bulk edit, all parameters are editable but none are written to the wheelchair immediately. They are written to the wheelchair when the Write function is selected.

In file context, all parameters are bulk edit parameters.

In connection context, bulk edit parameters are identified by a blue background and must be unlocked to be editable.

You can unlock bulk edit in one of three ways:

1. Click on the **Unlock** button located at the top-left of the screen — *[Figure](#page-22-1) 13*.

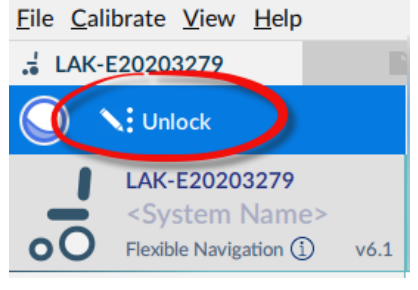

**Figure 13: Unlocking bulk edit #1**

- <span id="page-22-1"></span>2. Open any bulk edit parameter and click **Unlock** — *[Figure](#page-23-1) 14*.
- 3. Use the keyboard shortcut **Ctrl + B**.

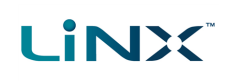

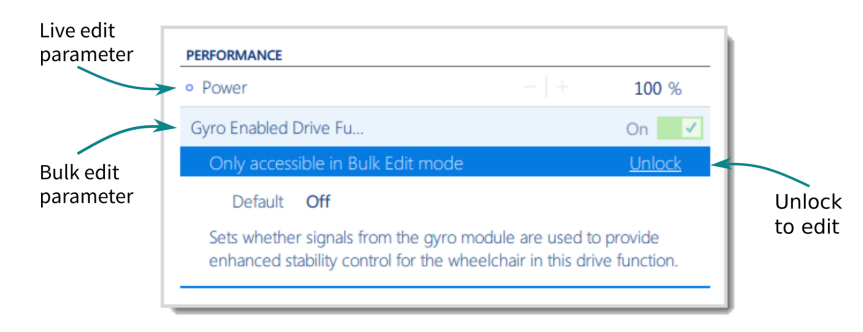

**Figure 14: Unlocking bulk edit #2**

<span id="page-23-1"></span>After clicking Unlock, the LiNX Access PC tool switches over from live edit to bulk edit, and all parameters become editable.

When a parameter is modified in bulk edit, its background colour changes to yellow. The yellow background reverts to white when you write it to the wheelchair or save the file.

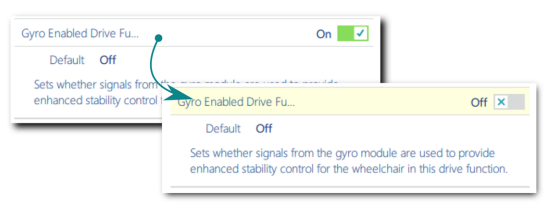

**Figure 15: Bulk edit parameter change indication**

#### <span id="page-23-0"></span>4.2.3 Working with live edit and bulk edit

By default, live edit is enabled every time the system is powered on and connected to the LiNX Access PC tool (including after a write and power cycle). The application remains in live edit until bulk edit is unlocked. When bulk edit is unlocked, the application switches to bulk edit and live edit is disabled. The application remains in bulk edit until the system is written to and power-cycled.

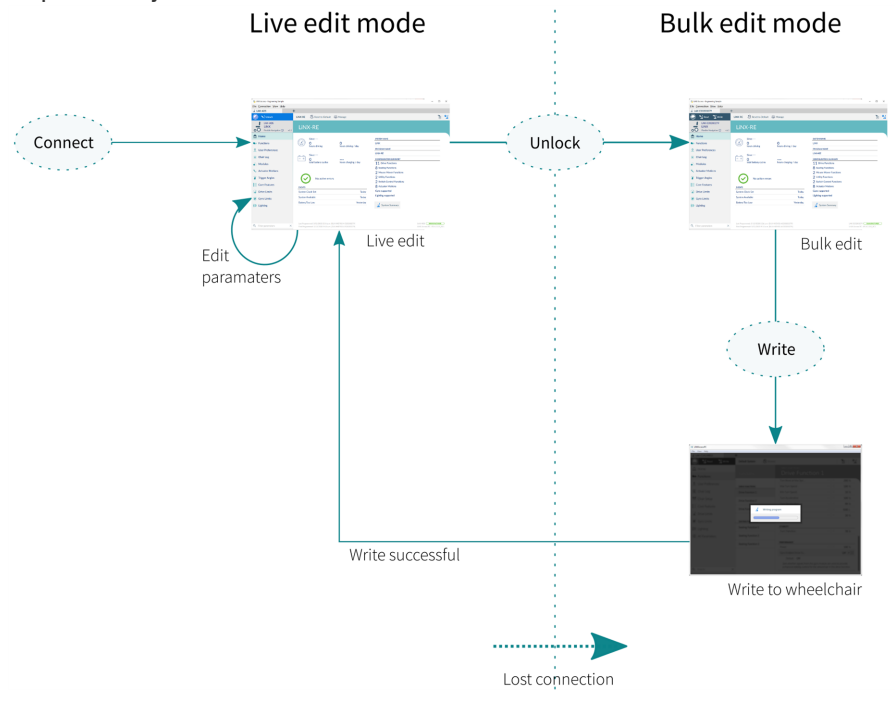

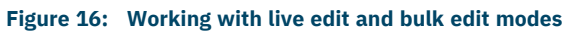

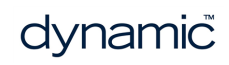

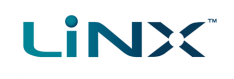

#### <span id="page-24-0"></span>4.3 Screens, screen bars and menus

<span id="page-24-1"></span>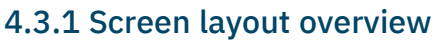

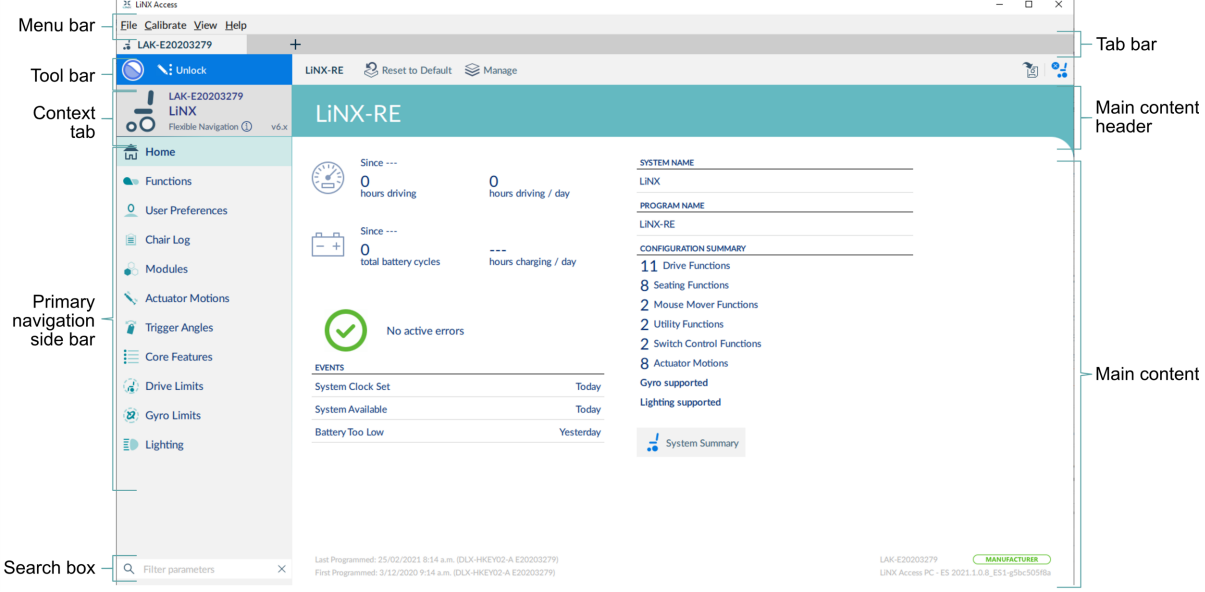

**Figure 17: LiNX Access PC structure and features**

<span id="page-24-2"></span>*[Figure](#page-24-2) 17* shows the typical layout of the LiNX Access PC tool: the primary navigation sidebar on the left, and the *main [content](#page-31-1) area* on the right.

The displayed contents depend on what is selected from the primary (or secondary, if relevant) navigation bar, as shown in *[Figure](#page-24-3) 18*.

For further information about the primary and secondary navigation sidebars, see *Primary and [secondary](#page-30-1) [navigation](#page-30-1) sidebars*.

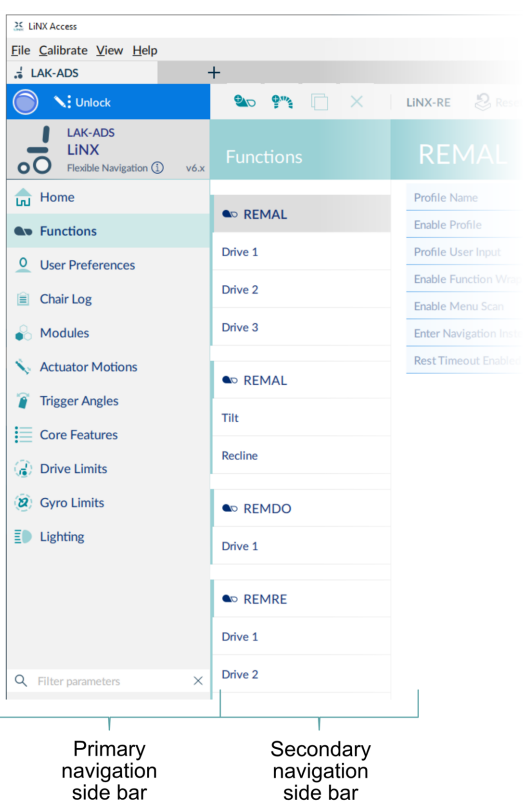

<span id="page-24-3"></span>**Figure 18: Primary and secondary navigation bars**

#### <span id="page-25-0"></span>4.3.2 Menu bar

The menu bar is at the top-left of the tool.

#### File Calibrate View Help

**Figure 19: Main menu**

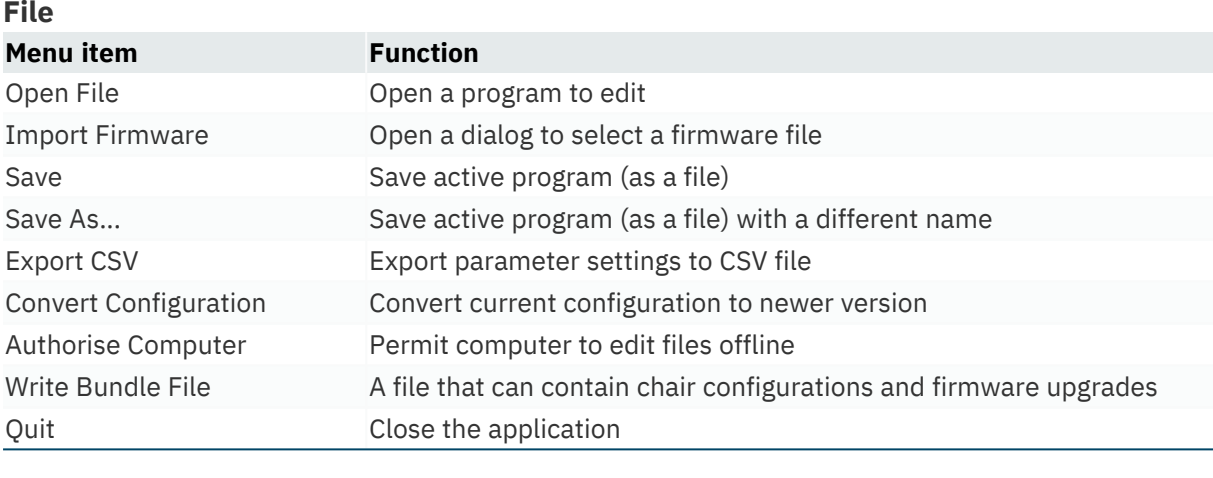

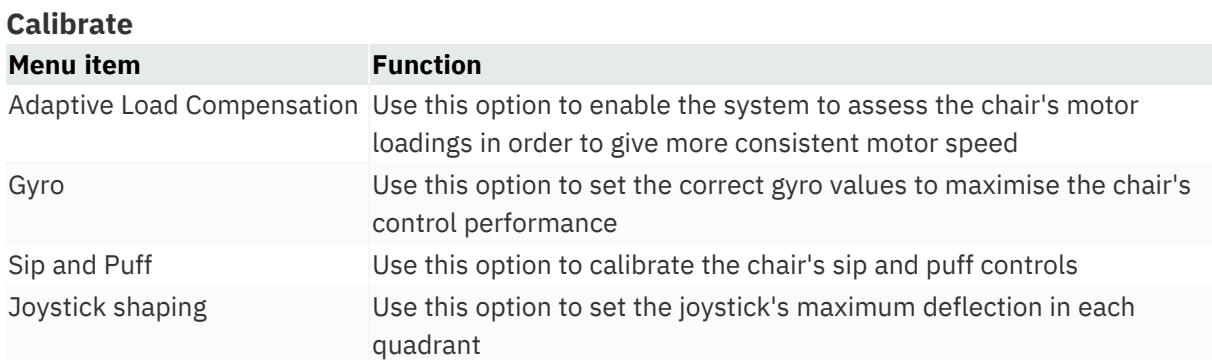

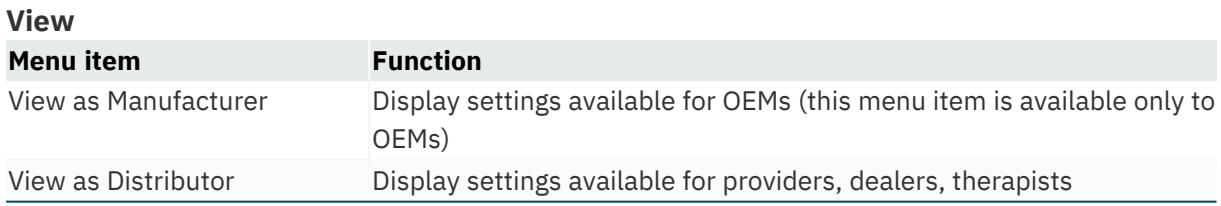

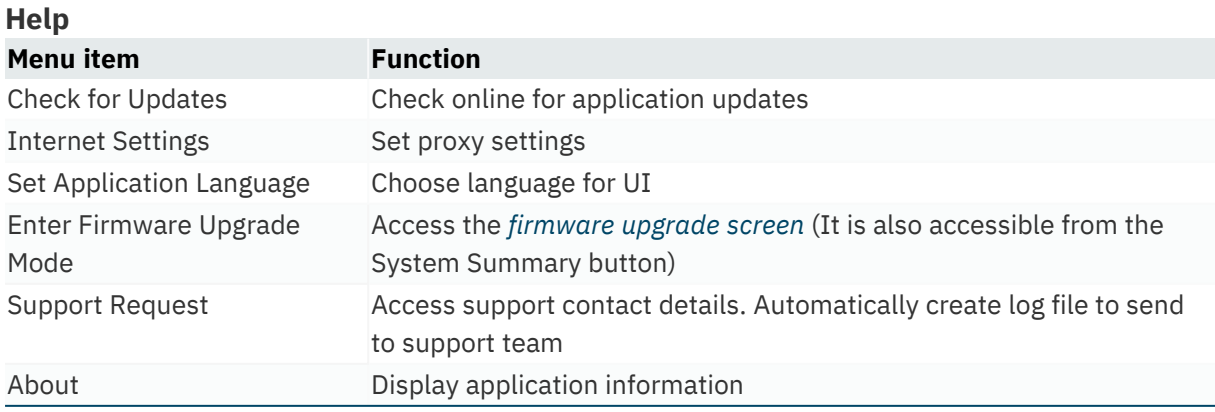

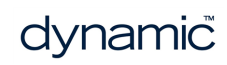

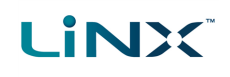

#### <span id="page-26-0"></span>4.3.3 Tab bar

When a wheelchair connection or file is open, the Tab bar displays. The Tab bar lets you open and quickly access a connection or files.

| Connection tab                      | File tabs             | New file tab                                                    |
|-------------------------------------|-----------------------|-----------------------------------------------------------------|
| 25 LiNX Access                      |                       |                                                                 |
| Eile Calibra e View Help            |                       |                                                                 |
| $\frac{1}{20}$ LAK-ADS              | MR6-1.Ici             | allmodules6_0.lci                                               |
| V: Unlock                           | X<br>$\sigma_{\rm c}$ | <b>LINX-RE</b> $\mathcal{B}$ Reset to Default $\mathcal{B}$ Man |
| $\Delta V$ <sub>-</sub> $\Delta$ DC |                       |                                                                 |

**Figure 20: Tab bar showing connection and file tabs**

#### 4.3.3.1 Connection tab

The connection tab is fixed to the left edge of the application and is always visible, even with no connection active.

Selecting this tab shows the current connection, or a list of available connections.

The text in the connection tab shows a connection's LAK serial number or, if set, its friendly name. If there is no connection, the words *Open a Connection* display.

#### 4.3.3.2 File tab

File tabs are to the right of the connection tab. Any number of files can be open at any one time.

Each open file has its own tab. Closing a file closes the tab. The tab text is the file name and extension. If the name is too long for the tab, an ellipsis (...) displays.

#### **Note**

If parameters under a tab change, an asterisk  $(*)$  is appended to the tab's text (ie. filename.lci\*) until the *changes are saved.*

When neither a file nor connection is open, the context view displays (See " Context [selection](#page-39-3) window" on page [38](#page-39-3)). This is a split screen view with the connection context on the left and the file context on the right.

#### <span id="page-27-0"></span>4.3.4 Toolbar

#### 4.3.4.1 Toolbar overview

The toolbar's display depends on:

- $\bullet$  the context (connection or file)
- $\bullet$  whether it is connected to a system
- $\bullet$  whether it is in live edit or bulk edit mode

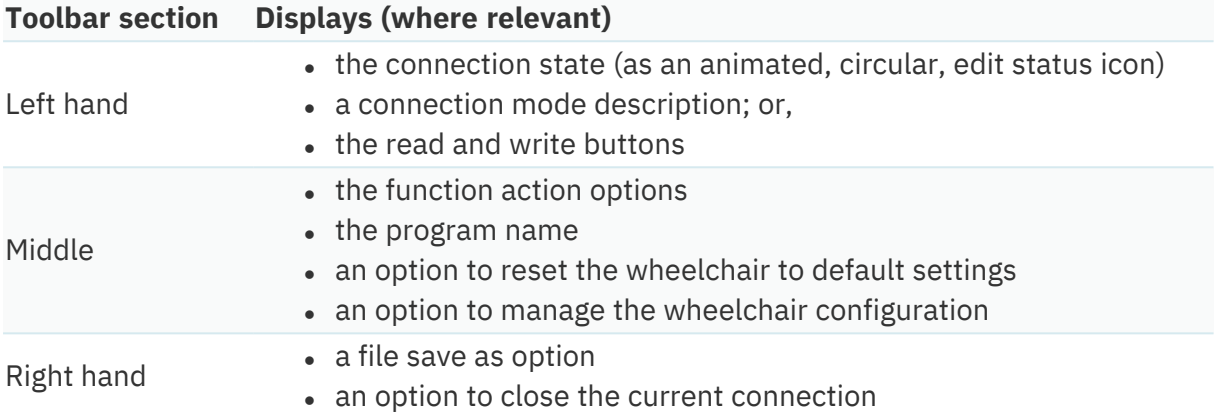

#### 4.3.4.2 The edit status icon

The edit status icon describes the current edit mode.

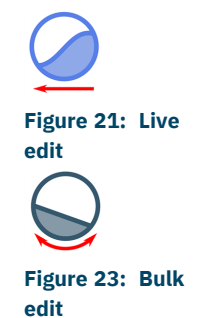

**Live edit** — icon pans from right to left with a wave motion **Figure 22: Not**

**Bulk edit mode** — icon sways left and right with a flat horizon **Figure** 24:

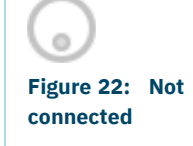

**Powered off**

**Disconnected** — icon is greyed out and not animated

**Powered off** — icon is not animated

#### 4.3.4.3 Connection context on the toolbar

*[Figure](#page-27-1) 25* shows the toolbar when connected to a wheelchair and in **live edit** mode. The icon is animated. The text "LIVE EDIT MODE" displays.

Live edit is the default mode on connection.

<span id="page-27-1"></span>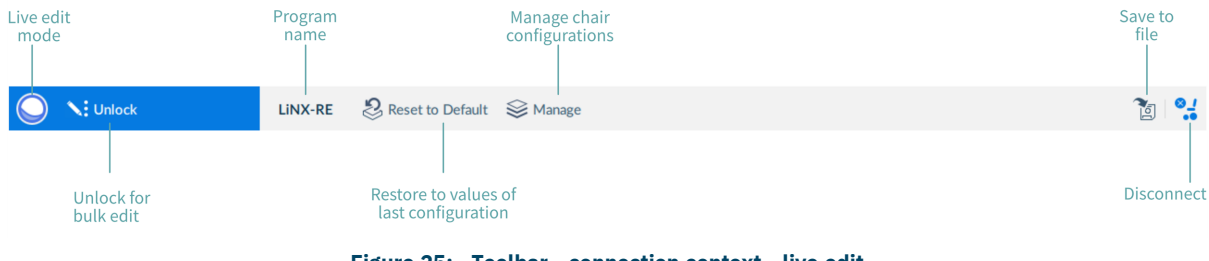

**Figure 25: Toolbar - connection context - live edit**

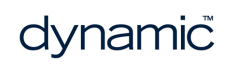

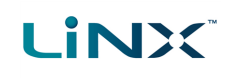

*[Figure](#page-28-0) 26* shows the toolbar when connected to a wheelchair and in **bulk edit** mode. The icon is animated and the read and write buttons display.

| <b>Bulk edit</b><br>mode                                               | Program<br>name | Manage chair<br>configurations                      | Save to<br>file   |
|------------------------------------------------------------------------|-----------------|-----------------------------------------------------|-------------------|
| <b>T</b> Write<br>$\frac{1}{2}$ Read                                   | LINX-RE         | $\mathcal{B}$ Reset to Default $\mathcal{B}$ Manage | ľg                |
| Return to Write to<br>live edit,<br>chair<br>discarding<br>all changes |                 | Restore to values of<br>last configuration          | <b>Disconnect</b> |

**Figure 26: Toolbar - connection context - bulk edit**

<span id="page-28-0"></span>*[Figure](#page-28-1) 27* shows the toolbar when connected to a wheelchair and the chair has been powered off. The icon is not animated. The description displays "POWERED OFF". (When you power on, your connection is automatically reinstated.)

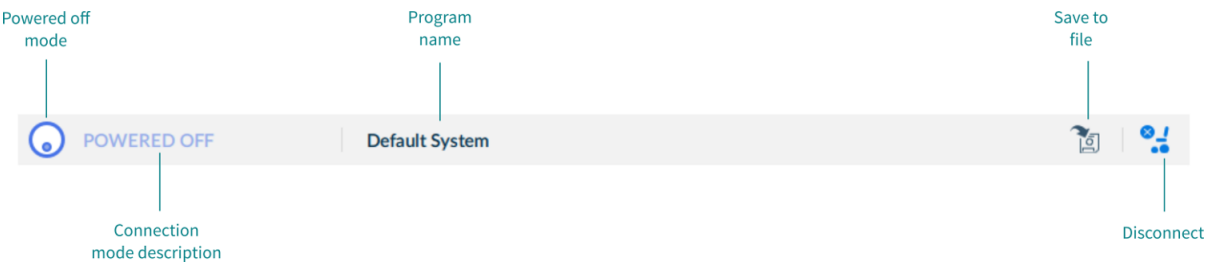

**Figure 27: Toolbar - connection context - powered off**

<span id="page-28-1"></span>*[Figure](#page-28-2) 28* shows the toolbar when there is no connection to a wheelchair. The icon is greyed out and not animated. The description displays "NOT CONNECTED".

<span id="page-28-2"></span>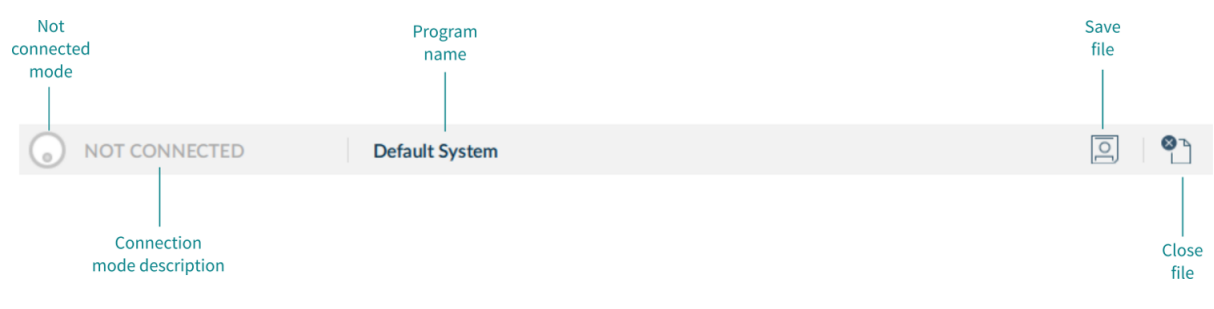

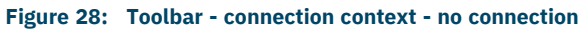

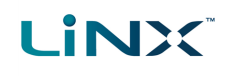

#### 4.3.4.4 File context on the toolbar

*[Figure](#page-29-0) 29* shows the toolbar when editing a file and in **bulk edit** mode. The icon is animated and the read and write buttons display.

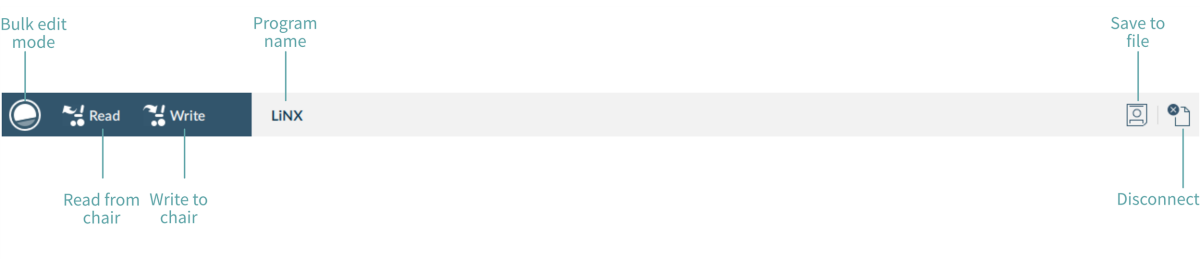

**Figure 29: Toolbar - file context - bulk edit**

<span id="page-29-0"></span>*[Figure](#page-29-1) 30* shows the toolbar when editing a file in **bulk edit** mode and the chair has been powered off. The icon is not animated. The description displays "POWERED OFF". (When you power on, the PC LiNX Access tool returns to the previous connection in live edit mode.)

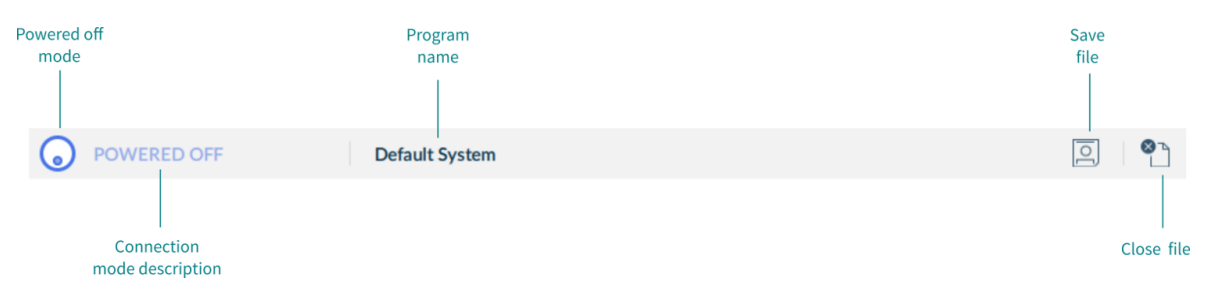

**Figure 30: Toolbar - file context - powered off**

<span id="page-29-1"></span>*[Figure](#page-29-2) 31* shows the toolbar when editing a file when there is no connection to a wheelchair. The icon is greyed out and not animated. The description displays "NOT CONNECTED".

<span id="page-29-2"></span>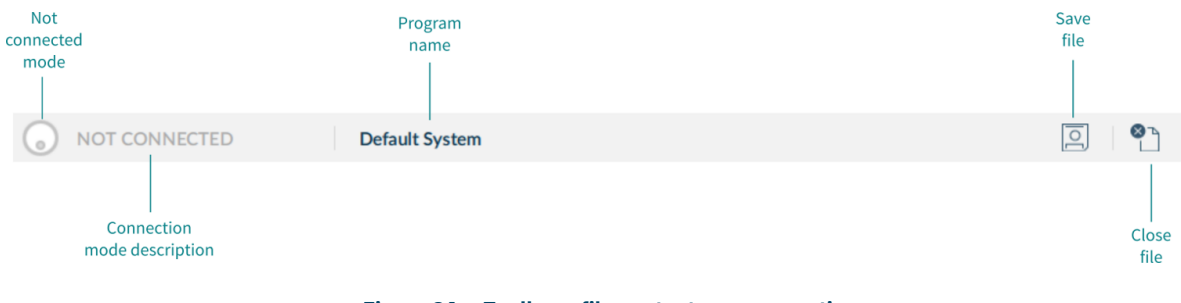

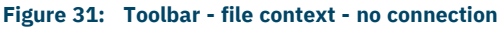

#### <span id="page-30-0"></span>4.3.5 Context tab mode

The context tab mode appears on the top, left-hand side of the screen under the toolbar. The information it displays depends on the context (connection or file) — see *[Figure](#page-30-2) 32* and *[Figure](#page-30-3) 33*.

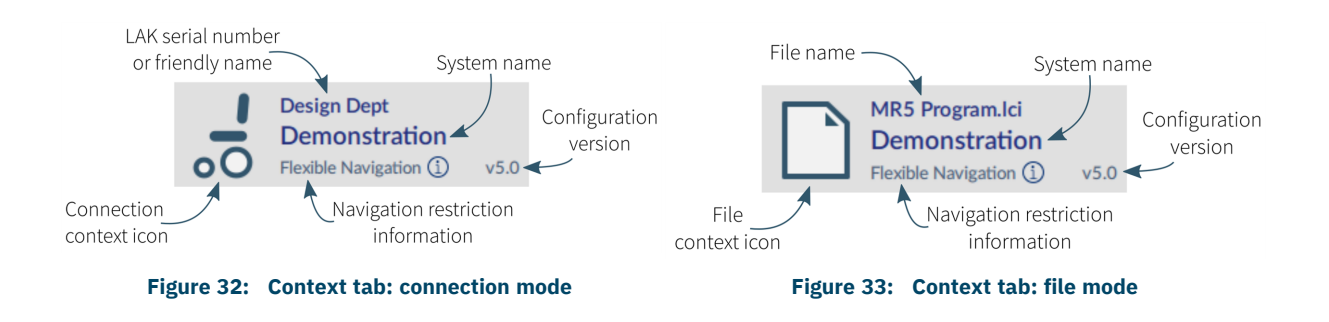

<span id="page-30-2"></span>In connection mode, the information displayed is:

- <span id="page-30-3"></span>**Connection context icon:** a wheelchair icon
- <sup>l</sup> **LAK serial number or friendly name**: friendly name is displayed if it has been entered, otherwise the LAK's serial number is displayed (see *5.8.2 Set [friendly](#page-66-2) name*).
- <sup>l</sup> **System name**: the name of the system (see *5.5.2 Change the system and [program](#page-54-0) [name](#page-54-0)*)
- **Navigation restriction information**: click on the information link to reveal what navigation restrictions are placed on the system. The information displayed depends on the modules in the system. See the *LiNX Systems Installation Manual* for more information about navigation restrictions.
- **Configuration version:** displays the version of the system's current configuration.

In file mode, the information displayed is:

- <sup>l</sup> **File context icon**: a file icon
- **File name:** the name of the current program file
- <sup>l</sup> **System name**: the name of the system (see *5.5.2 Change the system and [program](#page-54-0) [name](#page-54-0)*)
- **Navigation restriction information**: click on the information link to reveal what navigation restrictions are placed on the system. The information displayed depends on the modules in the system. See the *LiNX Systems Installation Manual* for more information about navigation restrictions.
- **Configuration version**: displays the version of the system's current configuration.

#### <span id="page-30-1"></span>4.3.6 Primary and secondary navigation sidebars

The primary and secondary navigation sidebars (see *[Figure](#page-24-3) 18* and *[Figure](#page-31-2) 34*) enable you to drill into the system's functions and parameters and display them in the *Main [content](#page-31-1) area*.

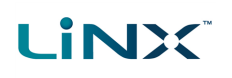

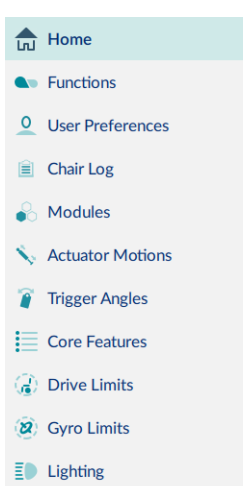

application.

<span id="page-31-2"></span>**Figure 34: Primary**

**navigation sidebar**

To view parameters, click a menu item below **Home**. The information displays in the main content area.

the system dashboard in the main content area.

The primary sidebar always displays on the left-hand side of the

The secondary sidebar displays only for certain primary navigation selections and appears to the right of the primary navigation sidebar.

**Home** is the default selection on the primary sidebar. Home displays

#### 4.3.6.1 Invalid values

A white arrow in a red circle next to an item on the primary navigation sidebar indicates an invalid value.

To reach the invalid value, click the item and follow the arrows that appear. Edit the value as required.

| Home<br>$\overline{\ln 1}$ |                     |   |                                                                                                    |      |
|----------------------------|---------------------|---|----------------------------------------------------------------------------------------------------|------|
| <b>A</b> Functions         | REM 4xx             | 0 | Neutral Window $\bigoplus$<br>$\frac{1}{2} \left( \frac{1}{2} \right) \left( \frac{1}{2} \right) \left( \frac{1}{2} \right) \left( \frac{1}{2} \right)$ | 10 % |
| <b>User Preferences</b>    | <b>ACU 2xx</b>      | 0 | Value is invalid                                                                                                    |      |
| Chair Log<br>$\Box$        | <b>TPI</b>          |   | Min 15%<br>Default 15%<br>Max 100%<br>Sets how far the joystick needs to be deflected before the wheelchair starts to drive.                            |      |
| Modules                    | <b>GYR 100</b><br>Α |   | $-1+$<br><b>Joystick Throw</b>                                                                                                    | 90 % |

**Figure 35: Red arrow navigation to invalid values**

#### <span id="page-31-0"></span>4.3.7 Filter parameters box

The filter parameters box is at the bottom of the primary navigation sidebar.

Use it like a search function to quickly locate parameters. (See *5.5.7 [Searching](#page-59-0)*.)

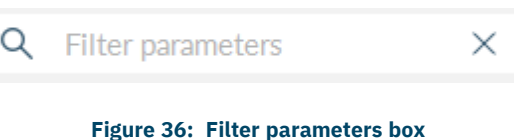

#### <span id="page-31-1"></span>4.3.8 Main content area

The main content area displays information from a selected menu item on a navigation sidebar (primary or secondary).

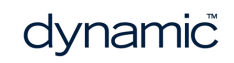

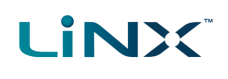

*[Figure](#page-32-1) 37* below shows two examples of main content area information: the home screen's dashboard and a power module screen.

| $Since ---$                                                                       |                     | <b>SYSTEM NAME</b>                                                            |
|-----------------------------------------------------------------------------------|---------------------|-------------------------------------------------------------------------------|
| hours driving                                                                     | hours driving / day | Demonstration                                                                 |
|                                                                                   |                     | <b>PROGRAM NAME</b>                                                           |
| $Since ---$<br>$^{+}$                                                             |                     | <b>Default System</b>                                                         |
| total battery cycles                                                              | <b>Power Module</b> | <b>FET Thermal Rollback Start</b><br>70 °C                                    |
| active errors                                                                     |                     | <b>FET Thermal Rollback End</b><br>80 °C                                      |
|                                                                                   | <b>REM 4xx</b>      | <b>Open Circuit Test</b><br><b>On</b>                                         |
|                                                                                   | ACU 2xx             | <b>Short Circuit Test</b><br>O <sub>n</sub>                                   |
| <b>EVENTS</b><br><b>Programming Error</b>                                         | <b>TPI</b>          | POWER MODULE - SWITCHED DRIVING                                               |
| <b>Missing Input</b>                                                              | <b>GYR 100</b>      | <sup>o</sup> Constant Speed Trigger<br>10 %                                   |
| <b>System Available</b>                                                           |                     | • Veer at low speed<br>15.00°                                                 |
|                                                                                   | ACT200-1            | • Veer at High Speed<br>$0.25$ $^{\circ}$                                     |
|                                                                                   |                     | <sup>o</sup> High Speed Reference<br>50 %                                     |
|                                                                                   |                     | POWER MODULE - LOAD COMPENSATION                                              |
| Last modified: Tue Dec 13 12:20:43 2016<br>First created: Mon Nov 7 07:50:40 2016 |                     | <b>Load Compensation Profile</b><br>Custom                                    |
|                                                                                   |                     | <sup>o</sup> Load compensation uppe<br>$\rightarrow$<br>$350 \text{ m}\Omega$ |
|                                                                                   |                     | <sup>o</sup> Motor Resistance<br>$20 \text{ m}\Omega$                         |
|                                                                                   |                     | Adaptive Load Comp Enabl<br>On                                                |
|                                                                                   |                     | <sup>o</sup> Load Compensation Perc<br>70 %                                   |

**Figure 37: Home screen and power module screen**

#### <span id="page-32-1"></span><span id="page-32-0"></span>4.3.9 Utility screens

Utility screens display only when particular hardware or features are available.

Four utility screens are currently available in the LiNX Access tool:

- Adaptive Load Compensation (ALC) calibration
- Gyro calibration
- Sip and Puff calibration
- Joystick shaping

Access the four utility screens from the *Calibrate* menu in the Menu bar and then follow the instructions on the selected screen.

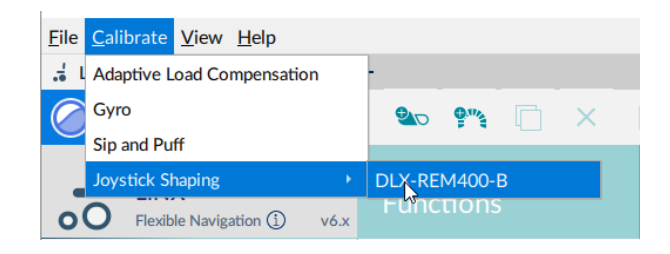

**Figure 38: Calibrate menu**

# **LINX**

#### 4.3.9.1 Adaptive load compensation (ALC) calibration

The Adaptive Load Compensation (ALC) calibration utility calculates motor resistance values to help provide a consistent motor speed.

#### **See also**

*5.3.10 Tune adaptive load [compensation](#page-44-0) (ALC)*

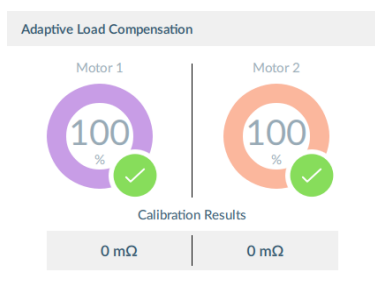

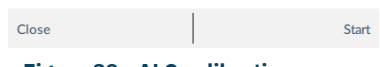

**Figure 39: ALC calibration screen**

#### 4.3.9.2 Gyro calibration

The Gyro calibration utility helps you set up a gyro module.

A gyro module must be connected to the system to make this utility available.

# **See also**

*[5.3.9](#page-43-1) Tune the gyro*

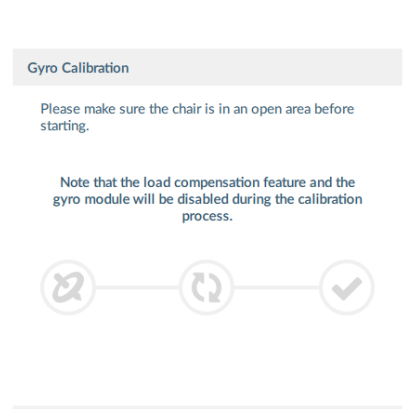

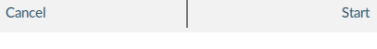

#### **Figure 40: Gyro calibration screen**

#### 4.3.9.3 Sip and puff calibration

Sip and puff calibration lets you set sip and puff thresholds via your input module.

An input module must be connected to the system to make this utility available.

#### **See also** *5.3.11 [Calibrate](#page-45-0) sip and puff*

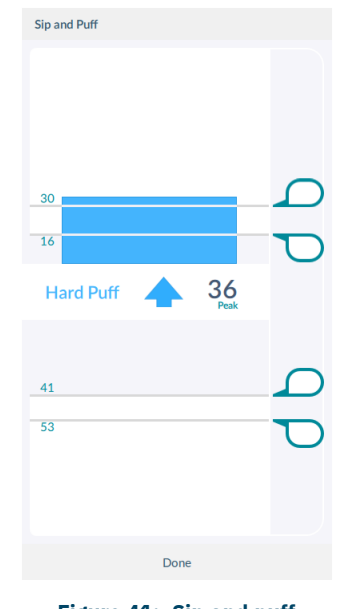

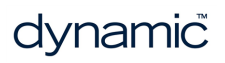

# **LiNX**

#### 4.3.9.4 Joystick shaping calibration

Joystick shaping lets you reduce the extent the joystick has to be deflected to reach full demand in one or more quadrants.

**See also** *5.3.12 [Joystick](#page-45-1) shaping*

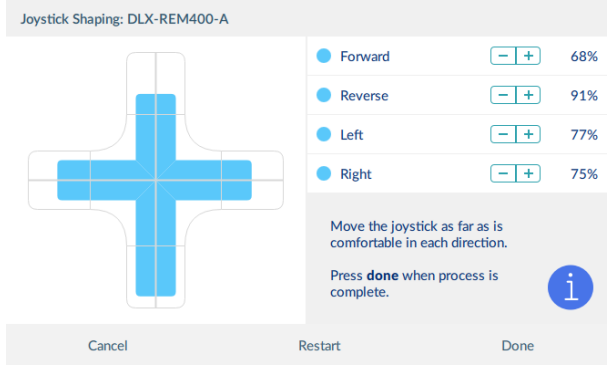

**Figure 42: Joystick shaping calibration screen**

Page 34

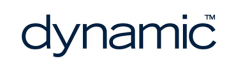
## 5 How to...

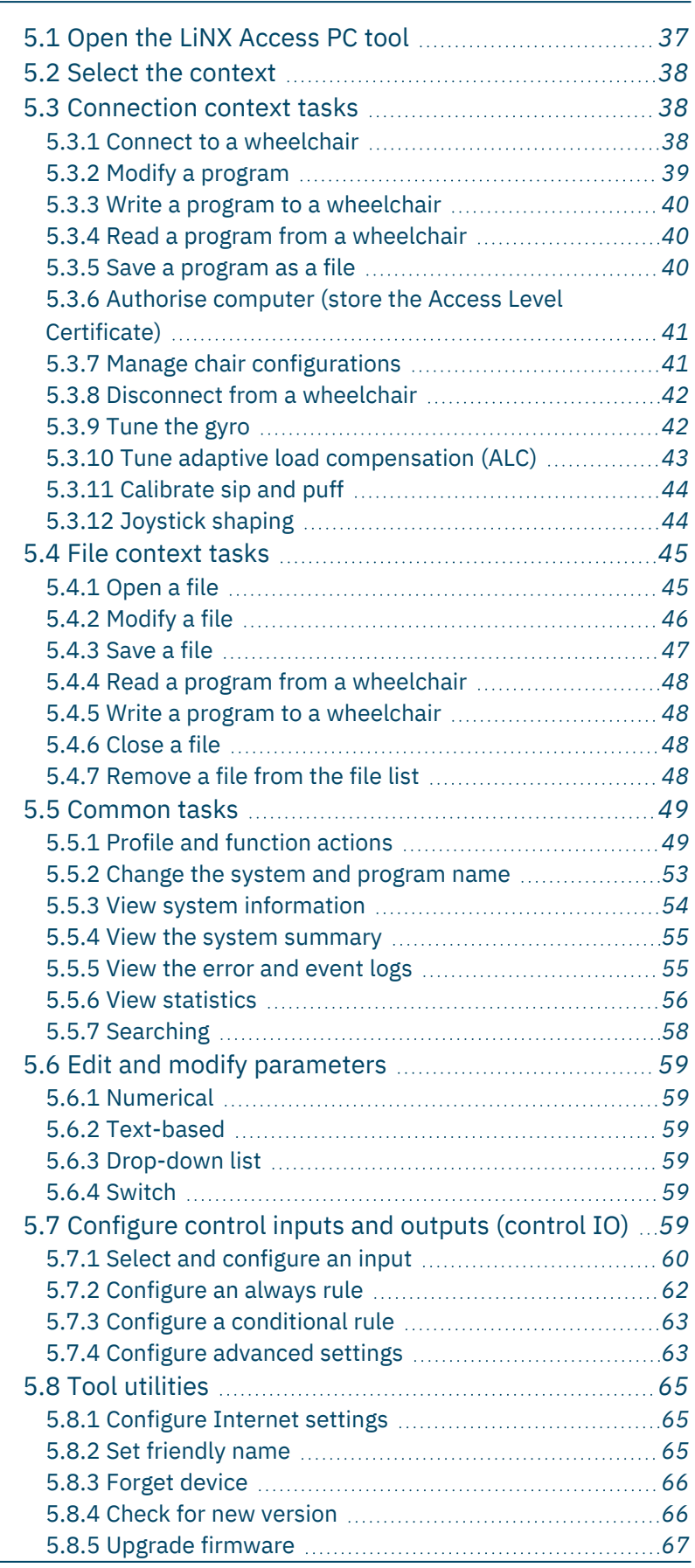

# How to...

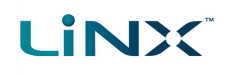

5.8.6 View as [manufacturer](#page-69-0) or distributor *[68](#page-69-0)*

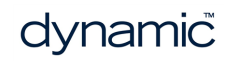

## <span id="page-38-0"></span>5.1 Open the LiNX Access PC tool

**LINX** 

- 1. Open the LiNX Access PC tool on your PC or laptop using the installed shortcut or icon. A usage warning displays.
- 2. Read the warning and click **I Agree** to continue.

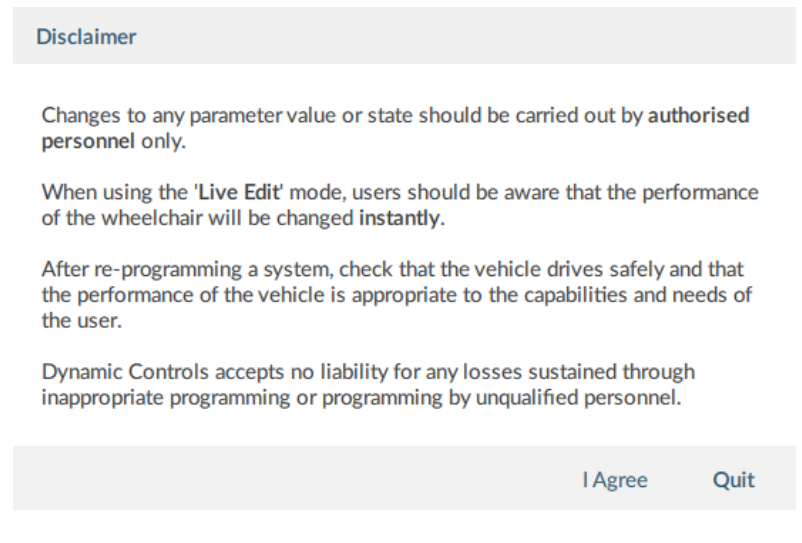

#### **Figure 43: Usage warning displayed when opening the application**

## <span id="page-38-1"></span>**Note**

If this is the first time that the LiNX Access PC tool application has been opened since installation, when you click on the I Agree button [\(Figure](#page-38-1) 43, above), a Windows Security Alert dialogue box ([Figure](#page-38-2) 44) may appear stating that Windows Firewall has blocked some network features for this application. This is normal. To continue, select *the appropriate networks that you wish to operate on and then click on the Allow access button.*

<span id="page-38-2"></span>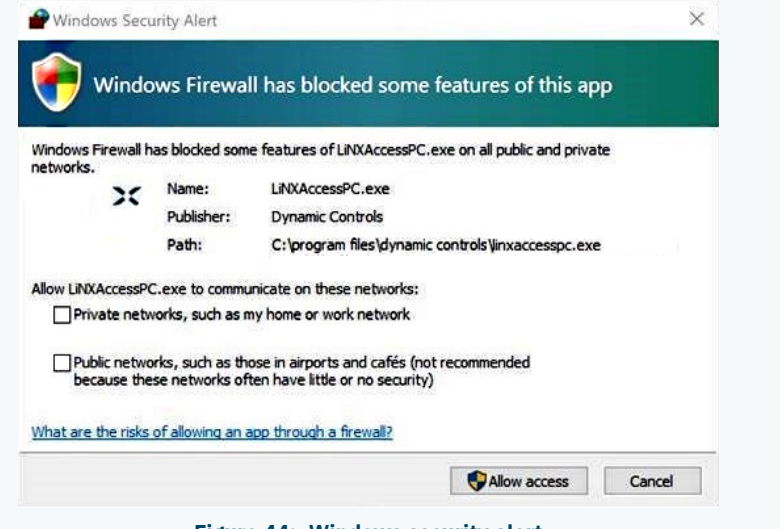

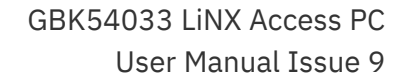

## <span id="page-39-4"></span><span id="page-39-0"></span>5.2 Select the context

**LINX** 

After opening the application, the context selection screen displays. It has two tabs:

- <span id="page-39-5"></span><span id="page-39-3"></span>• Open a connection (left-hand tab): connect to a wheelchair through a LiNX Access Key (LAK) — this is the **connection context**.
- Open a file (right-hand tab): access a file stored on your computer this is the **file context**.

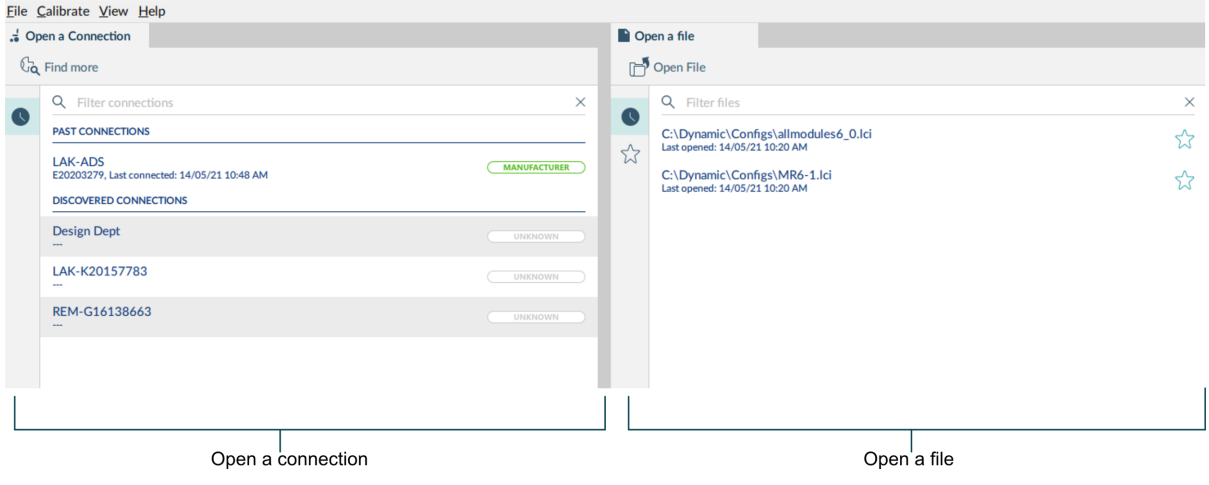

**Figure 45: Context selection window**

#### **Note**

*Double-click a connection or file to open it.*

## <span id="page-39-1"></span>5.3 Connection context tasks

The following tasks apply to the connection context — that is, when you are working on a connected wheelchair. (For file context tasks, see *5.4 File [context](#page-46-0) tasks*.)

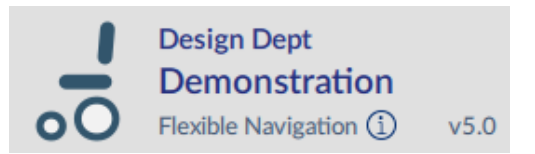

## <span id="page-39-2"></span>5.3.1 Connect to a wheelchair

To connect the LiNX Access PC tool with the wheelchair:

- 1. Power up a LiNX wheelchair system.
- 2. Insert a LAK into the remote module's XLR port.
- 3. Open the LiNX Access PC tool application. (See *5.1 Open the LiNX [Access](#page-38-0) PC tool*.)
- 4. From the **Open a connection** tab, either:
	- **.** select a LAK from the **PAST CONNECTIONS** list:
	- **.** click the Find more button (top left) to force the application to search for more LAKs; or
	- <sup>l</sup> if the list is too long to read, enter a LAK name into the **Search** text box to locate the LAK in the list.

After selecting a LAK, the PC tool connects to the wheelchair and displays its configuration program.

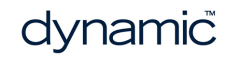

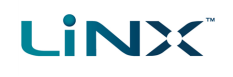

## <span id="page-40-0"></span>5.3.2 Modify a program

To modify a program, first select a parameter and then edit it.

#### 5.3.2.1 Select a parameter

<span id="page-40-6"></span><span id="page-40-4"></span><span id="page-40-2"></span><span id="page-40-1"></span>![](_page_40_Picture_765.jpeg)

#### <span id="page-40-8"></span><span id="page-40-7"></span><span id="page-40-5"></span>**Note**

*Parameter groups displayed in the primary navigation sidebar depend on the modules in the connected system.* If the connected system does not include a module (for example, lighting or a gyro) it will not appear in the sidebar. A secondary sidebar displays for certain parameter groups. It appears to the right of the primary *navigation sidebar to help you drill down further through the parameter lists.*

#### 5.3.2.2 Edit a parameter

Parameters can be modified in a number of ways:

- <sup>l</sup> numerically (see *5.6.1 [Numerical](#page-60-1)*)
- <sup>l</sup> by text (see *5.6.2 [Text-based](#page-60-2)*)
- <sup>l</sup> from a drop box (see *5.6.3 [Drop-down](#page-60-3) list*)
- <sup>l</sup> via a switch (see *5.6.4 [Switch](#page-60-4)*)

There are two edit modes:

- <span id="page-40-3"></span><sup>l</sup> **live edit** (see *[4.2.1](#page-21-0) Live edit* ) and
- <sup>l</sup> **bulk edit** (see *[4.2.2](#page-22-0) Bulk edit* ).

A live edit is written and applied to the wheelchair immediately as the edit is made. Bulk edits are written to the wheelchair when the **Write** function is applied by the user.

## **Warning**

*In live edit, changes to parameters take immediate effect, changing the wheelchair's performance immediately.* There is no function to undo a change in live edit. Save a copy of the existing program before live editing to *enable you to restore settings if required.*

dynamic

## <span id="page-41-0"></span>5.3.3 Write a program to a wheelchair

L INX

In connection context and working in live edit, there is no need to write a program to a wheelchair because all parameter changes are written to the wheelchair instantly.

In bulk edit, you write to the wheelchair by clicking the **Write** button in the tool bar.

![](_page_41_Picture_4.jpeg)

**Figure 47: Writing parameters—bulk edit**

After clicking **Write**, the PC tool performs the following tasks:

- 1. Writes the program to the wheelchair.
- 2. Power cycles the wheelchair.
- <span id="page-41-4"></span>3. Reads the program from the wheelchair.
- 4. Reads diagnostic information from the wheelchair.
- 5. Reverts to live edit.

## <span id="page-41-1"></span>5.3.4 Read a program from a wheelchair

The configuration program is automatically read and displayed from a wheelchair system when you connect to it in the connection context. To read a program in the file context:

- 1. Click the "**+**" tab and select a file.
- 2. Click **Read** (from wheelchair) on the tool bar. The program is read from the wheelchair to the file.

![](_page_41_Figure_16.jpeg)

**Figure 48: Reading a configuration from the file context**

## **Note**

If you click Read in connection context's bulk edit, the system returns you to live edit and any changes you made are lost. In file context, click File | Save (or Save As) after reading the program if you wish to save it to the file.

## <span id="page-41-2"></span>5.3.5 Save a program as a file

To save the connected program as a file:

- <span id="page-41-5"></span><sup>l</sup> Click the **Save to file** button on the toolbar; or
- <sup>l</sup> Click **File** on the menu bar and select either **Save** or **Save As...** from the menu.

<span id="page-41-6"></span>For all options, a *Save File As* dialogue will open.

- <span id="page-41-7"></span>• Select an appropriate folder and enter a name into the **File Name** text box.
- <sup>l</sup> Click **Save** to finish the file will be saved with a *.lci* extension.

![](_page_41_Picture_27.jpeg)

**Figure 50: File menu**

<span id="page-41-3"></span>![](_page_41_Picture_30.jpeg)

![](_page_42_Picture_0.jpeg)

## <span id="page-42-0"></span>5.3.6 Authorise computer (store the Access Level Certificate)

To edit files offline, you need to authorise your computer by storing an Access Level Certificate, taken from a connected LiNX Access Key, to your computer.

The certificate determines how you view and edit offline programs (\*.lci files).

There are two supplied levels of access:

- <span id="page-42-4"></span>**.** Distributor
- Manufacturer

<span id="page-42-5"></span>To edit your files with a distributor's access level, you need to store a certificate from a distributor-level LiNX Access Key (DLX-HKEY01-A).

<span id="page-42-6"></span>To edit your files with a manufacturer's access level, you need to store a certificate from a manufacturer-level LiNX Access Key (DLX-HKEY02-A).

If you do not store your certificate from your LiNX Access Key, you will have read-only access to your stored files, and will not be able to edit them.

#### 5.3.6.1 How to store the Access Level Certificate

To store the Access Level Certificate:

- <span id="page-42-2"></span>1. Connect to a LiNX system.
- 2. Click on the **File** menu.
- 3. Click **Authorise Computer**.

A message displays saying how many authorisations remain and asks if you want to continue. (You can only perform this operation ten times.)

- 4. Click the **Authorise** button to continue. A message displays when the authorisation is complete.
- 5. Click **OK** to finish. **Figure 51: Authorise computer**

![](_page_42_Picture_600.jpeg)

![](_page_42_Figure_20.jpeg)

**Figure 52: Completing the authorisation**

#### <span id="page-42-3"></span><span id="page-42-1"></span>5.3.7 Manage chair configurations 5.3.7.1 Use the tool bar controls

To manage the chair configurations, use the **Reset to Default** and **Manage** controls on the tool bar. **Figure** 53: Manage configurations

![](_page_42_Picture_24.jpeg)

## <span id="page-43-3"></span>5.3.7.2 Set default chair configuration

- 1. Click **Manage** to open the chair configuration list.
- 2. Select the configuration you require from the list.
- 3. Select **Load as Current**.
- 4. Click **Discard** on the dialog tha appears.

The selected dialog becomes the current and default configuration. "Default Configuration" appears under it.

![](_page_43_Picture_565.jpeg)

**Figure 54: Set default configuration**

## 5.3.7.3 Reset to default

To change the connected configuration to the default chair configuration:

- <span id="page-43-4"></span>1. Click **Reset to Default** on the tool bar. A notification displays, with **Discard** and **Cancel** buttons, warning that the reset process overwrites the existing configuration.
- 2. Click **Discard** to reset the default and overwrite the connected configuration.

## **Note**

*The default chair configuration means the last connected configuration.*

<span id="page-43-0"></span>If chair configurations are not supported, such as in LiNX LE systems, the Reset button will not be displayed.

## 5.3.8 Disconnect from a wheelchair

To disconnect from a connected wheelchair, click the Disconnect wheelchair button on the right-hand side of the toolbar.

![](_page_43_Picture_19.jpeg)

<span id="page-43-2"></span><span id="page-43-1"></span>The system returns to the Connection Context screen.

**Figure 55: Disconnect wheelchair**

## 5.3.9 Tune the gyro

## <span id="page-43-5"></span>**Note**

A gyro module must be connected and enabled in the current drive function before continuing. Gyro tuning is available only in live edit. For more information on gyro tuning, refer to the LiNX Systems Installation Manual (GBK54036).

- 1. From the menu bar, click on **Calibrate | Gyro**
- 2. Follow the instructions on the screen.

![](_page_43_Picture_28.jpeg)

![](_page_44_Picture_2.jpeg)

**Figure 56: Tuning the gyro**

## <span id="page-44-0"></span>5.3.10 Tune adaptive load compensation (ALC) **Note**

*Adaptive load compensation (ALC) must be enabled before tuning. To enable ALC:*

- *1. From the primary sidebar, click on Modules.*
- <span id="page-44-1"></span>*2. Click on Power Module in the secondary sidebar.*
- 3. Scroll down the parameters to the section Power Module Load Compensation, enable Bulk Edit, and *switch on Adaptive Load Comp Enabled.*
- *4. Click on the Write to chair button.*

To tune adaptive load compensation:

- <span id="page-44-2"></span>1. From the menu bar, click on **Calibrate | Adaptive Load Compensation**. The ALC calibration screen is displayed.
- 2. Read the instructions and then click on **OK**.
- 3. Follow the instructions on the screen, as they are presented, to complete the calibration.

![](_page_44_Picture_352.jpeg)

**Figure 57: ALC calibration screens: start (left), interim results (middle), and calibration completed (right)**

![](_page_45_Picture_0.jpeg)

## <span id="page-45-0"></span>5.3.11 Calibrate sip and puff

#### <span id="page-45-3"></span>**Note**

An input module must be connected and *Sip and Puff* enabled in the module before calibrating. To enable Sip and Puff:

- <span id="page-45-2"></span>*1. From the primary sidebar, click on Modules.*
- *2. Click on IN 500.*
- *3. Click User Input Configuration, unlock Bulk Edit, and select Sip and Puff from the User Input Configuration drop-down menu.*
- *4. Click Write to chair button.*

## 5.3.11.1 Open sip and puff calibration

- 1. From the menu bar, click on **Calibrate | Sip and Puff**. The sip and puff calibration screen is displayed.
- 2. Calibrate sip and puff as required, using the sliders on the right of the screen to set the levels as required for hard puff, soft puff, hard sip and soft sip.

![](_page_45_Figure_12.jpeg)

#### Figure 58: Sip and puff calibration - from left to right: hard puff, soft puff, hard sip, soft sip

## **Note**

<span id="page-45-1"></span>Refer to the LINX System Installation Manual (GBK54036) for technical details on how to calibrate sip and puff.

## 5.3.12 Joystick shaping

1. From the menu bar, click on **Calibrate | Joystick Shaping | [choose remote module]**. The calibration screen opens with an instruction explaining how to perform the calibration.

## **Note**

- <sup>l</sup> *Select Cancel at any time to exit the calibration screen without saving any changes.*
- <sup>l</sup> *Select Restart at any time to reset the calibration screen and display the configuration's existing values.*
- Select Done when you are finished. This will exit the screen and save any values that have changed.
- 2. Ask the user to deflect the joystick in all four directions. The user can deflect the joystick in any of the quadrants, in any order, but should be deflected to a point that

![](_page_45_Picture_24.jpeg)

is comfortable and repeatable. Note that the **+** and **-** buttons next to the quadrant parameters can be used to fine-tune the values.

3. Once the user has completed deflecting the joystick in each quadrant, tap on the **Done** button to exit the calibration screen. At this point, the calibration values, as indicated with the light blue bars and also shown numerically in the parameter interface, will be saved to the configuration.

![](_page_46_Figure_3.jpeg)

**Figure 59: Joystick shaping calibration screen**

## **Note**

**LINX** 

<span id="page-46-0"></span>*Refer to the LiNX System Installation Manual (GBK54036) for technical details on joystick shaping.*

## 5.4 File context tasks

The following tasks apply to the file context — that is, when you are working on files stored on your computer. (For connection context tasks, see *5.3 [Connection](#page-39-1) context [tasks](#page-39-1)*.)

![](_page_46_Picture_9.jpeg)

## <span id="page-46-1"></span>5.4.1 Open a file

You can choose to open a file:

- when opening the tool
- when the tool is open
- $\cdot$  from the File menu

After selecting a file, the PC tool opens the file under its own tab  $-$  the tab displays the file name.

![](_page_47_Picture_0.jpeg)

#### 5.4.1.1 When opening the tool

- 1. Open the LiNX Access PC tool application. (See *5.1 Open the LiNX [Access](#page-38-0) PC tool*.)
- 2. From the **Open a file** tab:
	- $\bullet$  select a file from the list; or
	- <sup>l</sup> press the **Open file** button (top left) to open the *Open file* dialogue; or
	- <sup>l</sup> if the list is too long to read, enter a LAK number in the **Filter parameters** text box to locate the LAK in the list

#### 5.4.1.2 When the tool is open

- 1. Click the new file tab (**+**) in the tab bar.
- 2. From this tab:
	- $\bullet$  select a file from the list, or
	- **.** press the **Open file** button (top left) to open the Open file dialogue, or
	- **e** enter a file name into the **Filter parameters** text box to locate the file from the list

#### 5.4.1.3 From the File menu

- 1. Click **File** | **Open file** (or Ctrl + O).
- <span id="page-47-0"></span>2. Find the file with the Open file dialogue.

## 5.4.2 Modify a file

To modify a program on a file, first select a parameter and then edit it.

#### 5.4.2.1 Select a parameter

<span id="page-47-4"></span>![](_page_47_Picture_791.jpeg)

#### <span id="page-47-5"></span><span id="page-47-3"></span><span id="page-47-2"></span><span id="page-47-1"></span>**‡1 - not all parameter groups are available in Distributor view**

## **Note**

A secondary sidebar is displayed for certain parameter groups. It appears to the right of the primary navigation *sidebar and helps you drill deeper through parameter lists.*

![](_page_48_Picture_0.jpeg)

![](_page_48_Picture_1.jpeg)

#### 5.4.2.2 Edit a parameter

Parameters can be modified in a number of ways:

- <sup>l</sup> Numerically (see *5.6.1 [Numerical](#page-60-1)*)
- <sup>l</sup> By editing text (see *5.6.2 [Text-based](#page-60-2)*)
- <sup>l</sup> From a drop box (see *5.6.3 [Drop-down](#page-60-3) list*)
- <sup>l</sup> Via a switch (see *5.6.4 [Switch](#page-60-4)*)

In file context, parameters can only be modified in bulk edit mode. (See *[4.2.2](#page-22-0) Bulk edit* )

When you edit a parameter in bulk edit mode, its background colour changes to yellow. The yellow background reverts to white when the file is saved or written to a wheelchair.

![](_page_48_Picture_10.jpeg)

**Figure 61: Bulk edit parameter change indication**

#### <span id="page-48-0"></span>5.4.3 Save a file

Save a file with its existing name or with a different name.

#### 5.4.3.1 Save a file with its existing file name

- <span id="page-48-2"></span><sup>l</sup> Click the **Save file** button, *[Figure](#page-48-1) 62*, (right-hand-side of the tool bar); or
- <span id="page-48-1"></span><sup>l</sup> Click **File** on the menu bar and select **Save** from the drop-down menu, *[Figure](#page-41-3) 50*.

![](_page_48_Picture_528.jpeg)

![](_page_48_Figure_18.jpeg)

#### 5.4.3.2 Save a file with a different name

- <sup>l</sup> Click **File | Save As...** from the drop-down menu. A *Save File As* dialog opens.
- Select an appropriate folder.
- . Fnter a name into the File Name text box.
- <sup>l</sup> Click the **Save** button to finish. The file is saved with a *.lci* extension.

## <span id="page-49-0"></span>5.4.4 Read a program from a wheelchair

To read a program from a wheelchair to a .lci file on your computer:

- 1. In the connection context, *connect to a [wheelchair](#page-39-2)*.
- 2. Open a .lci file:

L INX

- <sup>l</sup> Click **File | Open File**.
- Browse to the file you require.
- <sup>l</sup> Click **Open**.
- 3. Click **Read** (top-left of screen) to read the program file from the wheelchair to the .lci file.

![](_page_49_Figure_9.jpeg)

#### **Figure 64: Read from a wheelchair**

4. Save the file.

## **Note**

<span id="page-49-1"></span>*The Read and Write buttons are available only when a wheelchair is connected.*

## 5.4.5 Write a program to a wheelchair

Write a program from a file to a wheelchair by clicking the **Write** (to wheelchair) button when connected to a wheelchair.

After you click **Write**, the PC tool:

- writes the program to the connected wheelchair
- power cycles the wheelchair
- $e$  reads the program from the wheelchair
- reads diagnostic information from the wheelchair

## **Note**

<span id="page-49-2"></span>*The Read and Write buttons are available only when a wheelchair is connected.*

## 5.4.6 Close a file

Close a file using the **Close file** button on the right-hand side of the tool bar.

If you attempt to close a file with changes pending, a dialogue opens with options to:

- **Save** save the changes before closing
- **Discard** discard the changes and close the file
- **Cancel** cancel the file and close the action

## <span id="page-49-3"></span>5.4.7 Remove a file from the file list

Right-click a file in the open file dialog and select **Remove from list**.

![](_page_49_Figure_31.jpeg)

![](_page_49_Picture_32.jpeg)

**Figure 65: Write to a wheelchair**

![](_page_49_Picture_35.jpeg)

**Figure 66: Close file**

![](_page_50_Picture_0.jpeg)

## <span id="page-50-0"></span>5.5 Common tasks

<span id="page-50-1"></span>This section describes tasks common to both the connection context and the file context.

## 5.5.1 Profile and function actions

In bulk edit:

- profiles can be added and deleted
- functions can be added, deleted, duplicated and moved

Select **Functions** in the primary navigation sidebar, and profile and function actions appear in the toolbar.

![](_page_50_Picture_499.jpeg)

## <span id="page-50-2"></span>5.5.1.1 Add a profile

<span id="page-50-4"></span>1. Click the **Add profile** button.

A new profile appears with a red indicator next to it. The red indicator displays until you add functions to the profile.

 $\bullet$  Profile

- 2. *Add [functions](#page-51-0)* to the profile.
- 3. Press the **Write** button to write the program to the chair; or, on the Application menu, save your changes to a file.

## <span id="page-50-3"></span>5.5.1.2 Delete a profile

#### **Note**

*A profile cannot be deleted until its functions are deleted.*

♦

- 1. *Delete all the [functions](#page-53-0)* in the profile to be deleted.
- 2. Select the profile.
- 3. Click the **Delete** button.
- 4. Click the **Write** button to write the program to the chair or, on the Application menu, save your changes to a file.

![](_page_51_Picture_0.jpeg)

## <span id="page-51-0"></span>5.5.1.3 Add a function

To add a new function:

- 1. Click the **Add function** button.
- 2. Select a function from the drop-down list:
- New Drive Function
- New Seating Function
- New Mouse Mover Function
- New Utility Function
- New Switch Control Function

![](_page_51_Figure_11.jpeg)

If **New Drive Function** is selected in step 2 above, the next steps are detailed in *[5.5.1.3.1](#page-51-1) New drive [function](#page-51-1)*.

#### If **New Seating Function, New Mouse Mover Function or New Utility Function** is

selected in step 2 above, the next steps are detailed in *[5.5.1.3.2](#page-52-0) New seating, mouse mover, utility or switch control [function](#page-52-0)*.

#### <span id="page-51-1"></span>5.5.1.3.1 New drive function

When adding a drive function from step 2 above, the New Drive Function dialog box appears. In this dialog box, you have a choice to add the new drive function with **default values** or add it with values from a **template**.

#### **Drive function based on default values**

- 1. Enter a function name.
- 2. Select the **New Function** tab
- 3. Select a user input from the **User Input** list.
- 4. Click **Create**.
- 5. Click the **Write** button to write the program to the chair; or, on the Application menu, save your changes to a file.

![](_page_51_Picture_527.jpeg)

**default values**

![](_page_52_Picture_1.jpeg)

#### **Drive function from template**

- 1. Enter a function name.
- 2. Select the **From Template** tab
- 3. Select a template from the template list.
- 4. Click **Create**.
- 5. Click the **Write** button to write the program to the chair; or, on the Application menu, save your changes to a file.

![](_page_52_Picture_331.jpeg)

**Figure 71: New drive function from template**

## <span id="page-52-0"></span>5.5.1.3.2 New seating, mouse mover, utility or switch control function

For seating, mouse mover and utility functions, in the dialog box that appears:

- 1. Enter a function name.
- 2. Select a user input from the user input list.
- 3. Click **Create**.
- 4. Click the **Write** button to write the program to the chair; or, on the Application menu, save your changes to a file.

![](_page_52_Picture_332.jpeg)

**Figure 72: New function details**

![](_page_53_Picture_0.jpeg)

## 5.5.1.4 Duplicate a function

#### **Note** I)

A duplicated function has the same name as the original function. Give the duplicated function a unique name.

- <span id="page-53-1"></span>1. Select the function you wish to duplicate.
- 2. Click the **Duplicate function** button. The duplicated function appears directly under the original function.
- 3. Edit the duplicated function as required.

![](_page_53_Figure_8.jpeg)

**Figure 73: Duplicate a function**

#### **Note**  $\overline{1}$

<span id="page-53-0"></span>*The duplicated function's parameters appear highlighted in yellow until the program is written or saved.*

#### 5.5.1.5 Delete a function

- 1. Select the function you wish to delete.
- 2. Click the **Delete** button.

## **Warning**

*A function is deleted immediately when you click the delete button.*

![](_page_53_Picture_17.jpeg)

**Figure 74: Delete a function**

![](_page_54_Picture_0.jpeg)

#### <span id="page-54-1"></span>5.5.1.6 Move a function

Functions can be reordered by dragging and dropping inside a profile or between profiles.

- 1. Click and hold the function you wish to move. The function moves slightly up and to the right and a dashed box appears beneath it.
- 2. Drag the function to the required position in the profile, or to another profile.

| $\equiv$ LAK-ADS                                                                                | $+$<br>$MRS-1$ .lci                        |                              |
|-------------------------------------------------------------------------------------------------|--------------------------------------------|------------------------------|
| <b>NOT CONNECTED</b>                                                                            | <b>Quite</b><br>$\times$<br>$\sigma$<br>IП | <program name=""></program>  |
| <b>MR6-1.Ici</b><br><system name=""><br/>Flexible Navigation <math>(i)</math><br/>v6.1</system> | <b>Functions</b>                           | Drive 1                      |
| Home<br>靣                                                                                       | Drive 1                                    | <b>GENERAL</b>               |
| <b>Av</b> Functions                                                                             |                                            | <b>Drive Function Name</b>   |
| <b>User Preferences</b><br>$\circ$                                                              | <b>AD REMRE</b>                            | <b>Enable Drive Function</b> |
|                                                                                                 |                                            | <b>Function User Input</b>   |
| <b>Chair Log</b><br>目                                                                           | Drive 2                                    | Navigation Timeout Enabled   |
| <b>Modules</b>                                                                                  | Drive 1                                    | <b>FORWARD</b>               |
| <b>Actuator Motions</b>                                                                         | Tilt                                       | Max Forward Speed            |
|                                                                                                 |                                            | Min Forward Speed            |

**Figure 75: Reorder functions**

#### <span id="page-54-0"></span>5.5.2 Change the system and program name

The system and program names are located in the top-right of the **Home** view and can be edited directly there.

![](_page_54_Figure_10.jpeg)

**Figure 76: System and program name**

To change the system and program names:

- 1. Click **Home** on the primary navigation sidebar.
- 2. Click in the *System Name* or *Program Name* text box and edit the name.
- 3. Save your changes:
	- When working in connection context's live edit mode: changes to the system and program names are automatically written to the wheelchair.
	- **.** When working in connection context's bulk edit mode: click **Write** to write your changes to the wheelchair.
	- <sup>l</sup> When working in file context: click **File | Save** to save your changes to the file.

## **Note**

*The system name cannot be changed with a distributor-level LiNX Access Key.*

![](_page_54_Picture_21.jpeg)

![](_page_55_Picture_0.jpeg)

## <span id="page-55-0"></span>5.5.3 View system information

Click **Home** in the primary navigation sidebar to display an overview of the connected system.

| $Since ---hours drivingSince ---total battery cyclesactive errors$                | hours driving / day<br>hours charging / day<br>$\overline{2}$ | <b>SYSTEM NAME</b><br>Demonstration<br><b>PROGRAM NAME</b><br>4<br><b>Default System</b><br><b>CONFIGURATION SUMMARY</b><br><b>Drive Functions</b><br>1 2 Seating Functions<br>$\left  5 \right\rangle$ |
|-----------------------------------------------------------------------------------|---------------------------------------------------------------|----------------------------------------------------------------------------------------------------|
| <b>EVENTS</b><br><b>Programming Error</b>                                         | <b>Today</b>                                                  | <b>Actuator Motions</b>                                                                                                    |
| <b>Missing Input</b>                                                              | <b>Today</b>                                                  | <b>Gyro supported</b><br><b>Lighting supported</b>                                                                                                    |
| <b>System Available</b>                                                           | <b>Today</b>                                                  |                                                                                                    |
|                                                                                   |                                                               | $6^{\circ}$<br><b>System Summary</b>                                                                                                    |
| Last modified: Tue Dec 13 12:20:43 2016<br>First created: Mon Nov 7 07:50:40 2016 | 3                                                             | <b>MANUFACTURER</b><br>Design Dept<br><b>LINX Access PC 4.0</b>                                                                                                    |

<span id="page-55-2"></span><span id="page-55-1"></span>**Figure 77: Viewing system information**

The Home screen displays the following information:

<span id="page-55-6"></span><span id="page-55-5"></span><span id="page-55-4"></span><span id="page-55-3"></span>![](_page_55_Picture_299.jpeg)

![](_page_56_Picture_0.jpeg)

## <span id="page-56-0"></span>5.5.4 View the system summary

The system summary displays version information about the modules in the connected system.

 $\frac{1}{2}$ 

To view, click the **System Summary** button (see item 6 in *[Figure](#page-55-1) 77*) at the lower-right of the home screen.

The system summary displays each module with its firmware status:

- $\bullet$  A green marker indicates the firmware is up-to-date
- A white arrow on a blue background indicates the firmware is out-of-date and an upgrade is available

![](_page_56_Picture_519.jpeg)

**Note**

*How to upgrade the firmware: See 5.8.5 [Upgrade](#page-68-0) [firmware](#page-68-0)*

![](_page_56_Figure_11.jpeg)

## <span id="page-56-1"></span>5.5.5 View the error and event logs

To view the wheelchair's event log, select **Chair Log** from the primary navigation sidebar.

The event log is displayed on the left-hand-side of the main content area. It shows active and historical errors (from today and the past week).

<span id="page-56-2"></span>Active errors display at the top of the log.

The active errors screen displays faults that:

- are current on the connected LiNX system
- if in file context, were current when the file was read from the wheelchair

For all errors, the following information is recorded:

- $\bullet$  event name describes the active error
- $emots$  module displays the location of the error
- $\bullet$  event code displays the flash code

System events are shown below the active errors. For all events, the following information is recorded:

- <span id="page-57-4"></span> $\bullet$  event name – describes the event
- <span id="page-57-3"></span> $\bullet$  module – displays the event location
- $\bullet$  event code displays an event code, if any (For errors, this will be the flash code)
- $\bullet$  time stamp date and time event occurred (Not available on LiNX LE systems)

To view more information about an event in the chair log, click the event and its description displays.

![](_page_57_Picture_510.jpeg)

Use **Filter events** to display events based on filter terms you enter.

Clear the filter, in the connection context: click the **X** on its right. Clear the event log, in the connection context: click **Reset Log**.

![](_page_57_Figure_11.jpeg)

![](_page_57_Figure_12.jpeg)

## <span id="page-57-0"></span>5.5.6 View statistics

The LiNX system records statistics for battery use and driving.

<span id="page-57-2"></span>To view the wheelchair's statistics, select **Chair Log** from the primary navigation sidebar.

The statistics display on the right-hand side of the main content area, showing battery and drive statistics.

<span id="page-57-1"></span>Battery usage displays at the top of the panel. Drive statistics display below the battery statistics. Battery statistics are detailed in the following table.

## **Statistics**

![](_page_57_Picture_511.jpeg)

**Figure 81: Section of the statistics panel**

![](_page_57_Picture_22.jpeg)

# **LINX**

<span id="page-58-11"></span><span id="page-58-9"></span><span id="page-58-8"></span><span id="page-58-7"></span><span id="page-58-6"></span><span id="page-58-5"></span><span id="page-58-4"></span><span id="page-58-3"></span>![](_page_58_Picture_891.jpeg)

<span id="page-58-21"></span><span id="page-58-20"></span><span id="page-58-12"></span><span id="page-58-0"></span>To view more information about a battery statistic: click a statistic, and a description displays. To reset the battery statistics' values: click **Reset**, when in the connection context, at the top of the battery statistics.

![](_page_58_Figure_4.jpeg)

**Figure 82: Reset battery statistics in connection context**

## <span id="page-58-10"></span>**Note**

*Resetting the battery statistics resets the enhanced battery gauge algorithm. If your system uses the enhanced battery gauge: after resetting the battery statistics, we recommend placing the wheelchair's batteries on charge for a complete charging cycle so the enhanced battery gauge can display an accurate state of charge.*

<span id="page-58-19"></span>Drive statistics are shown below the battery statistics. (Use the scroll bar to access them.)

<span id="page-58-18"></span><span id="page-58-17"></span><span id="page-58-16"></span><span id="page-58-15"></span><span id="page-58-14"></span><span id="page-58-13"></span><span id="page-58-2"></span><span id="page-58-1"></span>![](_page_58_Picture_892.jpeg)

![](_page_59_Picture_1.jpeg)

<span id="page-59-3"></span><span id="page-59-2"></span><span id="page-59-1"></span>![](_page_59_Picture_475.jpeg)

To view more information about a drive statistic: click a statistic, and a description displays. To reset the drive statistics' values: click **Reset**, when in the connection context, at the top of the drive statistics.

![](_page_59_Picture_476.jpeg)

## <span id="page-59-0"></span>5.5.7 Searching

Use the **Filter parameters** tool (at the bottom of the primary navigation sidebar) to locate a parameter quickly.

To find a parameter:

1. Enter a term in the **Filter parameters** box. Any parameter group containing the term is highlighted in the primary navigation sidebar.

![](_page_59_Picture_9.jpeg)

2. Select a highlighted group. Any parameter containing the filter term is displayed in the main content area.

To clear the Filter parameters box and any displayed filtered items, click the **X** on the right of the box. The box empties and the main content area reverts to its previous state.

![](_page_59_Picture_477.jpeg)

**Figure 85: Using the filter parameters function**

![](_page_59_Picture_15.jpeg)

## <span id="page-60-0"></span>5.6 Edit and modify parameters

There are several ways to edit and modify parameters:

- <sup>l</sup> *[Numerically](#page-60-1)* <sup>l</sup> *[Text-based](#page-60-2)*
	-
- <sup>l</sup> *[Drop-down](#page-60-3) list* <sup>l</sup> *[Switch](#page-60-4)*
	-

## <span id="page-60-1"></span>5.6.1 Numerical

**LINX** 

There are three ways to numerically edit a parameter:

- Click **Min**, **Default** or **Max** to set the parameter value to one of the displayed values.
- 2 Left-click the  $-/-$  buttons to decrease or increase the parameter's value respectively. Clicking and holding the **-/+** buttons changes the value more quickly than single clicks.
- **B** Double-click the value and change it directly via the keyboard — press the **Enter** button to set the value.

## <span id="page-60-2"></span>5.6.2 Text-based

Click in a text box and use the computer keyboard to edit and enter text.

![](_page_60_Figure_14.jpeg)

**Figure 86: Editing a parameter numerically**

Default 10%

Sets the maximum forward speed of the wheelchair when speed

Min Forward Speed 1 Min 0%

dial is at minimum.

 $2$   $-1$ 

May 98%

10 % 3

**Figure 87: Editing text**

## <span id="page-60-3"></span>5.6.3 Drop-down list

Click the drop-down list to select an option.

![](_page_60_Picture_586.jpeg)

#### **Figure 88: Drop-down selection**

#### <span id="page-60-4"></span>5.6.4 Switch

Click the switch to change the parameter's value.

The value displayed is the current value.

![](_page_60_Picture_587.jpeg)

#### **Figure 89: Switch selection**

## <span id="page-60-5"></span>5.7 Configure control inputs and outputs (control IO)

On selected LiNX modules, you can configure a control input (CI) to select and control an output (CO) such as another LiNX module, function or feature.

<span id="page-60-6"></span>An input, for example, can be an external buddy button connected to a control input pin on a power module, a multi-way switch connected to a CI pin on an input module, or one of

the rocker buttons on a remote module. Outputs include seating, lighting, horns, and function selection.

<span id="page-61-2"></span>Control IO can be configured with unconditional or conditional rules. An unconditional rule (or **always** rule) is applied to an output when you want to ensure that the output is activated whenever its input is triggered.

A conditional rule (using **if** and **if/else**) is applied to control IO where you want the activation of an output to be subject to the state or function of the system at the time the input is triggered. That is, instead of an output always activating when its input is triggered (like the always rule), it will activate only if the condition is true.

## <span id="page-61-3"></span>**Note**

*For more detailed descriptions about conditional control IO, including worked examples, see the LiNX System Installation Manual (GBK54036).*

This section describes how to set up control IO for your system:

- 1. *Select and [configure](#page-61-0) an input*
- 2. *[Configure](#page-63-0) an always rule*
- 3. *Configure a [conditional](#page-64-0) rule*
- <span id="page-61-0"></span>4. *Configure [advanced](#page-64-1) settings*

## 5.7.1 Select and configure an input

1. From the primary navigation sidebar *[Figure](#page-61-1) 90* , click on **Modules**.

<span id="page-61-1"></span>![](_page_61_Picture_14.jpeg)

**Figure 90: Selecting and configuring control IO inputs**

![](_page_61_Picture_17.jpeg)

- 2. From the secondary navigation sidebar *[Figure](#page-61-1) 90* , labelled **Modules**, select the module that your input is connected to. For example, if you have a buddy button connected to one of the CI pins on the power module, select *Power Module*. If you want to use one of the multi-function buttons on the REM400, select *REM4xx*.
- <span id="page-62-6"></span>3. Scroll down until you find the **Port Settings** *[Figure](#page-61-1) 90* for the control input that you want to configure. For example, if you want to add a power button to the left jack socket on a REM400, scroll down until you find *Left Jack Socket (J1) Tip - Port Settings*.
- <span id="page-62-5"></span>4. Under **Port Settings**, click on **Input Type** *[Figure](#page-61-1) 90* to reveal which input types are available for the input. These differ depending on the module and your LiNX Access Key access level (OEM/dealer). Input types available will be one or more of the following:
	- Not Connected
	- 10-Way Switch
	- Resistor Bands
	- Button

L INX

- Power Button
- <span id="page-62-0"></span>• Function Key
- <span id="page-62-2"></span><span id="page-62-1"></span>5. Click on one of the Input Types *[Figure](#page-61-1) 90* to reveal its control IO slots:
	- <sup>l</sup> If you select **10-Way Switch**, ten slots named **Switch 1** through to **Switch 10** are displayed.
	- <sup>l</sup> If you select **Resistor Bands**, ten slots named **Band 1** through to **Band 10** are displayed.
	- <sup>l</sup> If you select **Button**, four slots (button types) are displayed: **Momentary**, **Short Press**, **Long Press** and **On Press**.
	- <sup>l</sup> If you select **Power Button** or **Function Key**, no slots are displayed and there is no further action required.

## **Note**

Complex configurations, which have been pre-configured for the manufacturer, are not configurable through the tool. For these slots:

- if the slot can be defined in a simple way, the slot will display the configuration summary and show this  $i$ *con:*  $\geq$
- <span id="page-62-3"></span>o *if the slot cannot display the configuration summary, because of its complexity, it will display 'Restricted' and the slot will show this icon: .*

<span id="page-62-4"></span>An example control IO slot, when opened, is shown in *[Figure](#page-63-1) 91*. To open a slot, hover your mouse pointer over it and click on the **add rule** button when it appears on the right-hand side of the slot.

dynamic

![](_page_63_Picture_0.jpeg)

![](_page_63_Figure_2.jpeg)

<span id="page-63-4"></span><span id="page-63-1"></span>When creating a rule, the slot background is blue. The slot comprises a single drop-down menu to select conditions (default is **Always**, meaning no conditions), and one or more drop-down menus to select output actions. On the right-hand side of the slot are the commit rule and discard rule buttons. Click on the commit rule button when you have finished creating this rule to tell the system to use this rule. Once committed, the slot's blue background is removed. If you no longer want this rule, click on the discard rule button to delete it.

## **Note**

Each time you select a condition or output action in the control IO slot, it is saved automatically for you. *However, the rule will not be used in the system until you click on the Commit rule button.*

## <span id="page-63-0"></span>5.7.2 Configure an always rule

To configure an **always** rule, you need to configure an output from the list of output actions in the control IO slot.

<span id="page-63-3"></span>1. Hover your mouse pointer over a control IO slot and click on the **add rule** button

when it appears on the right-hand side of the slot *[Figure](#page-63-2) 92* . Make sure the **conditions** dropdown menu is set to **Always**.

|                                                                                     | и        |
|-------------------------------------------------------------------------------------|----------|
| <b>Momentary</b>                                                                    | add rule |
| Sets the action to be performed while the switch is activated.                      |          |
| <b>Always</b>                                                                       |          |
| Drive Slowdown is<br><b>Display Reason for</b><br>Tilt<br>$\Omega$<br>ି $\mathbf 3$ |          |
|                                                                                     |          |

**Figure 92: Configuring an always rule**

- <span id="page-63-2"></span>2. Click on the first **output action** drop-down menu, which is on the left-hand side, under the **conditions** dropdown menu, and select an output action *[Figure](#page-63-2) 92* .
- 3. Click on the second and third output action drop-down menus (if available) to refine the output action *[Figure](#page-63-2) 92* .
- 4. Click on the **Commit rule** button (check mark) to commit the rule *[Figure](#page-63-2) 92* .

To add more **Always** rules, repeat steps 1–4 above — note that each rule must be committed (using the **Commit rule** button) before another rule can be added.

## <span id="page-64-0"></span>5.7.3 Configure a conditional rule

LINX

**Conditions** are selected from the conditions list. To assign a condition to your rule:

- 1. Hover your mouse pointer over a control IO slot and click on the **add rule** button when it appears on the right-hand side of the slot *[Figure](#page-64-2) 93* .
- 2. From the **conditions** drop-down menu, select a condition *[Figure](#page-64-2) 93* .

![](_page_64_Picture_558.jpeg)

**Figure 93: Configuring a conditional rule**

- <span id="page-64-2"></span>3. From the first **output action** drop-down menu, which is on the left-hand side, under the **conditions** dropdown menu, select an output action *[Figure](#page-64-2) 93* .
- 4. Click on the second and third output action drop-down menus (if available) to refine the output action *[Figure](#page-64-2) 93* .
- 5. Click on the **Commit rule** button (check mark) to commit the rule *[Figure](#page-64-2) 93* .

To add more **Conditional** rules, repeat steps 1–5 above — note that each rule must be committed (using the **Commit rule** button) before another rule can be added.

## <span id="page-64-1"></span>5.7.4 Configure advanced settings

The advanced settings allow you to (optionally) configure the control inputs further. Click on the **Advanced** button (*[Figure](#page-65-0) 94*) to reveal the following options:

- <span id="page-64-4"></span>• Stop Driving and Seating
- <span id="page-64-3"></span>• Input Port Debounce
- Enable Input
- Monitored
- Stability Checking
- Normally Closed

![](_page_65_Picture_0.jpeg)

![](_page_65_Picture_393.jpeg)

**Figure 94: Advanced settings**

<span id="page-65-0"></span>The use of these is described below:

![](_page_65_Picture_394.jpeg)

This option ensures any activation of this control input will cause driving and seating operations to stop. Select On or Off.

#### **Input Port Debounce**

![](_page_65_Picture_395.jpeg)

This option sets the time the signal on the input port has to be stable for, before the system responds to the input. Set the Input Port Debounce time by clicking on the + and - buttons. If it is set to zero seconds, no debounce is applied.

![](_page_65_Picture_10.jpeg)

This option sets whether this input is monitored for signal stability. Select On or Off.

![](_page_66_Picture_0.jpeg)

On  $\sqrt{ }$ 

#### **Normally Closed**

![](_page_66_Picture_529.jpeg)

This option sets whether the switch is normally-open or normally-closed. Select On or Off.

**See also**

*For more detailed descriptions about the advanced settings, and worked examples using these steps, see the LiNX System Installation Manual (GBK54036).*

## <span id="page-66-1"></span><span id="page-66-0"></span>5.8 Tool utilities

#### 5.8.1 Configure Internet settings

If your computer accesses the Internet via a proxy server, you will need to configure your Internet settings.

To do this:

- 1. Click **Help > Internet Settings**.
- 2. Select the **Proxy Enabled** switch.
- 3. Add the following details**‡1**:
	- Proxy address and port
	- User name
	- <sup>l</sup> Password
- 4. Click **Close**.

![](_page_66_Picture_530.jpeg)

![](_page_66_Figure_19.jpeg)

## **Note**

<span id="page-66-2"></span>*#1 — You may need to consult your IT department for this information.*

#### 5.8.2 Set friendly name

The LiNX Access Key is normally identified with the letters 'LAK' followed by a series of characters – for example: LAK-L12147605. Each name is unique, but identifying one key from another may become difficult when there are several names.

You can change the names to friendly names using the **Set Friendly Name** feature:

- 1. Open a Connection tab. You may have to close your connection if you are already in the connection context.
- 2. Select **Set Friendly Name** from the menu.

![](_page_66_Picture_27.jpeg)

![](_page_66_Figure_28.jpeg)

![](_page_66_Picture_29.jpeg)

3. Enter a new name into the *Friendly Name* text box.

![](_page_67_Picture_475.jpeg)

- 4. Click **OK**. After clicking **OK**:
- $\bullet$  the wheelchair power-cycles
- $\bullet$  the friendly name updates
- $\bullet$  the confirmation screen displays

## <span id="page-67-0"></span>5.8.3 Forget device

**LINX** 

To remove a LiNX Access Key from the *context [selection](#page-39-0) [screen](#page-39-0)*, right-click the key and select **Forget Device** from the menu.

It will then not appear in the  $f$ connection list.

![](_page_67_Picture_476.jpeg)

Use the **Find more** option at the top-left of the connection screen to search for and redisplay the key in the list.

## <span id="page-67-1"></span>5.8.4 Check for new version

The PC tool automatically**‡1** checks for updated software (for the PC tool) and firmware. This operation requires an Internet connection. It is only performed once in a 24 hour period.

If application updates are available, a notification displays asking if you want to download them**‡2**.

<sup>l</sup> Click **Yes** to continue.

After downloading, a notification displays asking if you want to install the updates**‡2**.

**.** Click **Yes** to continue.

![](_page_67_Figure_18.jpeg)

**Figure 99: Download updates Figure 100: Install updates**

![](_page_67_Picture_20.jpeg)

![](_page_67_Picture_23.jpeg)

## **LINX**

## <span id="page-68-1"></span>**Note**

#1-To manually check for updates, click on the main menu: Help | Check for update. (An Internet connection is *required.)*

*‡2—Only new versions of the application software require a download confirmation. If new firmware is available,* it will be downloaded at the same time as the application software, but it will not be installed. Installation of *firmware is a manual operation that lets you choose when to upgrade each module.*

If new firmware is available, a notification displays.

<sup>l</sup> Click **View Updates** to view the firmware modules that need updating and to select the modules you wish to update.

See *Upgrade [firmware](#page-68-0)* for information on how to upgrade the firmware. **Figure 101: Incompatible LAK**

![](_page_68_Picture_670.jpeg)

## <span id="page-68-0"></span>5.8.5 Upgrade firmware **Warning**

Before upgrading firmware, ensure the battery level is not low, and the wheelchair is in a safe and stable state *for example, place it on blocks to elevate it from the ground.*

*DO NOT upgrade firmware when the wheelchair is on a slope, or when the park brakes are disengaged.*

To access the module firmware upgrade screen:

- <span id="page-68-2"></span>1. Ensure the system is in connection context.
- 2. Click the **Home** menu item in the navigation sidebar.
- 3. Click the **System Summary** button.

The system summary displays each module with its firmware status:

• A white arrow on a blue background indicates the firmware is out-ofdate and an upgrade is available

Firmware can be upgraded on modules individually or all at once.

To upgrade individually:

• Select a single module and click the **Update** button.

To update all at once:

<sup>l</sup> Click **Update All**.

![](_page_68_Picture_23.jpeg)

**Figure 102: Firmware status in System Summary**

![](_page_69_Picture_0.jpeg)

## <span id="page-69-0"></span>5.8.6 View as manufacturer or distributor

Manufacturers and distributors have different access levels when using the LiNX Access PC tool:

- <span id="page-69-1"></span>• Manufacturers have access to all parameters
- Distributors have access to a limited number of the parameters

For a manufacturer to understand the distributor's view of these parameters, the manufacturer can change the PC tool's display to show distributor parameters only.

This is useful when, for example, a manufacturer remotely (including by telephone or email) helps a distributor configure a wheelchair and needs to see the wheelchair's parameters from a distributor's perspective.

![](_page_69_Figure_8.jpeg)

# **LINX**

## 6 Index

## **1**

10-Way Switch *[61](#page-62-0)*

## **A**

About *[24](#page-25-0)* Access Level Certificate *[41](#page-42-0)* Active Errors *[55](#page-56-2)* Actuator *[39](#page-40-1)* Actuator Motions *[39](#page-40-1)*, *[46](#page-47-1)* Adaptive Load Comp Enabled *[43](#page-44-1)* Adaptive Load Compensation *[24](#page-25-1)*, *[31-32](#page-32-0)*, *[43](#page-44-0)* Add Function *[50](#page-51-0)* Add Profile *[49](#page-50-4)* Add Rule *[62](#page-63-3)* ALC *[31-32](#page-32-0)* ALC (Adaptive Load Compensation) *[43](#page-44-0)* Always Rules *[60](#page-61-2)* Anti-Rollaway *[39](#page-40-2)* Authorise Computer *[24](#page-25-2)*, *[41](#page-42-0)* Average Battery Voltage *[57](#page-58-0)* Average Drive Time *[57](#page-58-1)* Average Motor Current *[57](#page-58-2)*

## **B**

Band *[61](#page-62-1)* Band 1 Indicator Time *[57](#page-58-3)* Band 2 Indicator Time *[57](#page-58-4)* Band 3 Indicator Time *[57](#page-58-5)* Band 4 Indicator Time *[57](#page-58-6)* Band 5 Indicator Time *[57](#page-58-7)* Battery *[12](#page-13-0)*, *[39](#page-40-2)*, *[57](#page-58-8)* Charging *[57](#page-58-9)* Management *[39](#page-40-2)* Usage *[54](#page-55-2)* Battery Charging Time *[57](#page-58-9)* Battery Gauge *[57](#page-58-10)* Battery Usage *[56](#page-57-1)* Bluetooth *[18](#page-19-0)* Buddy Button *[59](#page-60-6)* Bulk Edit *[20](#page-21-1)*, *[22](#page-23-0)*, *[26](#page-27-0)*, *[39](#page-40-3)* parameter change indication *[22](#page-23-1)* Bundle File *[24](#page-25-3)*

Button *[21](#page-22-1)*, *[37](#page-22-1)*, *[61](#page-62-2)*

## **C**

Calibrate *[24](#page-25-4)*, *[31](#page-32-1)* Adaptive Load Compensation *[43](#page-44-2)* Calibrate Sip and Puff *[44](#page-45-0)* Calibration Screen *[32](#page-33-0)*, *[43](#page-44-2)* Chair Configurations *[24](#page-25-5)*, *[41](#page-42-1)* Chair Log *[56](#page-57-2)* Charge Cycles *[57](#page-58-11)* Check for Updates *[16](#page-17-0)*, *[24](#page-25-6)*, *[67](#page-68-1)* Commit Rule *[62](#page-63-4)* Conditional Rules *[60](#page-61-2)* Conditions *[62](#page-63-3)* Conditions of Use *[15](#page-16-0)* Configuration Summary *[54](#page-55-3)*, *[61](#page-62-3)* Connect *[38](#page-39-2)*, *[41](#page-42-2)* Connection *[38](#$$index$$_Connection)* Context *[26](#page-27-1)* Open *[38](#page-39-3)* Connection Context *[42](#page-43-2)* Connection Context Tasks *[38](#page-39-1)* Connection tab *[25](#page-26-0)* Context Screen *[38](#page-39-4)* Control Input *[39](#page-40-4)*, *[59](#page-60-5)* Control IO *[59](#page-60-5)* Control IO Slot *[61](#page-62-4)* Controls *[2](#page-3-0)*, *[12](#page-13-1)*, *[16](#page-17-1)*, *[24](#page-25-7)*, *[41](#page-42-3)* Convert Configuration *[24](#page-25-8)* Core Features *[39](#page-40-2)*, *[46](#page-47-2)*

## **D**

Deep Discharge Warnings *[57](#page-58-12)* Default Chair Configuration *[42](#page-43-3)* Delete a Profile *[49](#page-50-3)* Diagnostics *[i](#page-0-0)*, *[2](#page-3-1)*, *[12](#page-13-2)*, *[40](#page-41-4)* Discard *[42](#page-43-4)* Discard Rule *[62](#page-63-4)* Disconnect *[42](#page-43-0)* Display Settings *[24](#page-25-9)* Distributor *[41](#page-42-4)* Distributors *[68](#page-69-1)* DLX-HKEY01-A *[17](#page-18-0)*, *[41](#page-42-5)* DLX-HKEY02-A *[17](#page-18-1)*, *[41](#page-42-6)*

# **LINX**

Drive *[14](#$$index$$_Drive)* **Statistics** Average Drive time *[57](#page-58-1)* Average Motor Current *[57](#page-58-2)* Drive Time *[57](#page-58-13)* Maximum Left Motor Current *[57](#page-58-14)* Maximum Left Motor Current Time *[57](#page-58-15)* Maximum Right Motor Current *[57](#page-58-16)* Maximum Right Motor Current Time *[57](#page-58-17)* Powered Up Time *[57](#page-58-18)* Time Near Maximum Current *[58](#page-59-1)* Total Distance Travelled *[58](#page-59-2)* Trip Distance *[58](#page-59-3)* Drive Function *[42](#page-43-5)* Drive Limits *[39](#page-40-5)*, *[46](#page-47-3)* Drive Statistics *[57](#page-58-19)* Drive Time *[57](#page-58-13)* Driving / Battery Information *[54](#page-55-4)* Drop-down List Operations *[59](#page-60-3)* Duplicate Function *[52](#page-53-1)* Dynamic *[2](#page-3-0)*, *[12](#page-13-1)*, *[16](#page-17-1)*

## **E**

Emergency Deceleration *[39](#page-40-5)* Enable Input *[63-64](#page-64-3)* Enter Firmware Upgrade Mode *[24](#page-25-10)* Error and Event Logs *[55](#page-56-1)* Event Code *[55-56](#page-57-3)* Event Name *[55-56](#page-57-4)* Events *[54](#page-55-5)* Examples *[31](#page-32-2)*, *[60](#page-61-3)* Export CSV *[24](#page-25-11)*

## **F**

File *[16](#page-41-5)*, *[24](#page-25-12)*, *[38](#page-39-5)*, *[40-41](#page-41-5)*, *[47](#page-48-2)* Close *[48](#page-49-2)* Context *[28](#page-29-0)* Information *[54](#page-55-6)* Modify *[46](#page-47-0)* Name *[40](#page-41-6)* Remove *[48](#page-49-3)* Save *[47](#page-48-0)* File Context Tasks *[45](#page-46-0)*

File Information *[54](#page-55-6)* File tab *[25](#page-26-1)* Firmware Upgrade *[67](#page-68-0)* Forget Device *[66](#page-67-0)* Friendly Name *[65](#page-66-2)* Function Move *[53](#page-54-1)* Functions *[21](#page-22-2)*, *[39](#page-40-6)*, *[46](#page-47-4)*

## **G**

Gyro *[24](#page-25-13)*, *[39](#page-40-7)* Gyro calibration *[31-32](#page-32-3)* Gyro Limits *[39](#page-40-7)*, *[46](#page-47-5)* Gyro Module *[32](#page-33-1)*, *[42](#page-43-5)*

## **H**

Help *[24](#page-25-14)* High Battery Events *[57](#page-58-20)* Home *[67](#page-68-2)*

## **I**

Import Firmware *[24](#page-25-15)* IN 500 *[44](#page-45-2)* Indicators *[39](#page-40-8)* Turn *[39](#page-40-8)* Input Module *[32](#page-33-2)*, *[44](#page-45-3)* Input Port Debounce *[63-64](#page-64-4)* Input Type *[61](#page-62-5)* Installation *[14](#page-15-0)* Internet Settings *[24](#page-25-16)* Invalid Value *[30](#page-31-0)*

## **J**

Jack Socket *[61](#page-62-6)* Joystick shaping *[24](#page-25-17)* Joystick Shaping *[31](#page-32-4)*, *[44](#page-45-1)* Joystick Shaping Calibration *[33](#page-34-0)*

## **L**

LAK (LiNX Access Key) *[17](#page-18-2)*, *[25](#page-26-2)*, *[38](#page-39-3)* Language *[14](#page-15-1)*, *[24](#page-25-18)* Last Charge Timestamp *[57](#page-58-21)* Layout Overview *[23](#page-24-0)* LCI Extension *[40](#page-41-7)*
# **LINX**

Lighting *[39](#page-40-0)*, *[46](#page-47-0)* LiNX Access Information *[54](#page-55-0)* LiNX Access Key *[14](#page-15-0)*, *[17](#page-18-0)* LiNX Access Key (LAK) *[17](#page-18-1)*, *[38](#page-39-0)* LiNX Access PC Tool *[2](#page-3-0)*, *[12](#page-13-0)*, *[14](#page-15-1)*, *[19](#page-20-0)*, *[37](#page-38-0)* LiNX LE *[42](#page-43-0)* Live Edit *[20](#page-21-0)*, *[26](#page-27-0)* Mode *[20](#page-21-1)*, *[39](#page-40-1)* Parameter change indication *[21](#page-22-0)* Load Compensation *[24](#page-25-0)*, *[31](#page-25-0)*, *[43](#page-44-0)* Long Press *[61](#page-62-0)* Low Battery Events *[57](#page-58-0)*

#### **M**

Main Content *[30](#page-31-0)* Main Menu *[24](#page-25-1)* Manufacturer *[41](#page-42-0)* Manufacturers *[68](#page-69-0)* Maximum Left Motor Current *[57](#page-58-1)* Maximum Left Motor Current Time *[57](#page-58-2)* Maximum Right Motor Current *[57](#page-58-3)* Maximum Right Motor Current Time *[57](#page-58-4)* Menu bar Calibrate *[24](#page-25-2)* File *[24](#page-25-3)* Help *[24](#page-25-4)* View *[24](#page-25-5)* Menu Bar *[24](#page-25-6)* Modules *[39](#page-40-2)*, *[46](#page-47-1)* Momentary *[61](#page-62-0)* Monitored *[63-64](#page-64-0)* Motions *[26](#page-27-1)*, *[39](#page-40-3)* Motor *[24](#page-25-7)*, *[57](#page-58-5)* Motor Resistance *[32](#page-33-0)* Mouse Mover *[46](#page-47-2)* Move a Function *[53](#page-54-0)*

#### **N**

Navigation *[23](#page-24-0)*, *[39](#page-40-4)* Navigation Restrictions *[29](#page-30-0)* New Drive Function *[50](#page-51-0)* New Mouse Mover Function *[50](#page-51-1)* New Seating Function *[50](#page-51-1)* New Utility Function *[50](#page-51-1)* Normally Closed *[63](#page-64-1)*, *[65](#page-66-0)*

Not Connected *[26](#page-27-2)* Number of Charge Cycles *[57](#page-58-6)* Number of Deep Discharge Warnings *[57](#page-58-7)* Number of High Battery Events *[57](#page-58-8)* Number of Low Battery Events *[57](#page-58-0)* Numerical Operations *[59](#page-60-0)*

### **O**

On Press *[61](#page-62-0)* Open a file *[38](#$$index$$_Open%20a%20file)* Open Aa File *[38](#page-39-1)*, *[45](#page-46-0)* Open File *[24](#page-25-8)* Open the LiNX Access PC tool *[37](#page-38-1)* Output Action *[62](#page-63-0)*

#### **P**

Parameter Edit *[39](#page-40-5)*, *[47](#page-48-0)* Parameter Groups *[39](#page-40-6)* Parameter Interface *[45](#page-46-1)* Parameters *[12](#page-13-1)*, *[20](#page-21-2)*, *[39](#page-40-7)* Park Brakes *[12](#page-13-2)*, *[67](#page-68-0)* Performance *[12](#page-13-3)*, *[21](#page-22-1)*, *[39](#page-40-8)* Port Settings *[61](#page-62-1)* Power *[38](#page-39-2)*, *[75](#page-76-0)* Power Button *[61](#page-62-2)* Power Module *[31](#page-32-0)*, *[39](#page-40-2)*, *[43](#page-32-0)* Power ON *[27](#page-28-0)* Powered Off *[26](#page-27-3)* Up Time *[57](#page-58-9)* Powered Up Time *[57](#page-58-9)* Primary Side Bar *[30](#page-31-1)*, *[39](#page-40-9)*, *[46](#page-47-3)* Profile and Function Actions *[49](#page-50-0)* Profiles *[49](#page-50-1)* Program Modify *[39](#page-40-10)* Name *[53](#page-54-1)* Changing *[53](#page-54-2)* Read *[40](#page-41-0)* Program *[48](#page-49-0)* Read (from wheelchair) *[40](#page-41-1)* Save As File *[40](#page-41-2)* Write *[40](#page-41-3)*, *[48](#page-49-1)* Program Name *[26](#page-27-4)*, *[53-54](#page-54-2)*

## **LINX**

Programming *[i](#page-0-0)*, *[12](#page-0-0)*, *[17](#page-18-2)*, *[20](#page-21-3)* Procedure *[12](#page-13-4)* Proxy Server *[17](#page-18-3)*, *[65](#page-66-1)*

## **Q**

Quit *[24](#page-25-9)*

### **R**

Read *[40](#page-41-4)* Remote Module *[17](#page-18-4)*, *[38-39](#page-39-3)* Requirements *[14](#page-15-2)* Reserved *[3](#page-4-0)* Reset Drive Statistics *[58](#page-59-0)* Reset Log *[56](#page-57-0)* Reset to Default *[42](#page-43-1)* Resistor Bands *[61](#page-62-3)* Restricted *[61](#page-62-4)*

#### **S**

Save *[24](#page-25-10)*, *[40](#page-41-5)*, *[47](#page-48-1)* Save As... *[24](#page-25-11)*, *[40](#page-41-5)* Save To File *[40](#page-41-6)* Search Box *[30](#page-31-2)* Searching *[58](#page-59-1)* Seating Functions *[39](#page-40-11)* Secondary Side Bar *[29](#page-30-1)*, *[39](#page-40-6)* Serial Number *[25](#page-26-0)* Set Application Language *[24](#page-25-12)* Short Press *[61](#page-62-0)* Sip and Puff *[24](#page-25-13)*, *[32](#page-33-1)*, *[44](#page-45-0)* Sip and Puff Calibration *[31](#page-32-1)* Specifications *[12](#page-13-4)*, *[14](#page-15-3)* Stability *[63](#page-64-2)* Stability Checking *[63-64](#page-64-2)* Statistics *[56-57](#page-57-1)* Status *[12](#page-13-5)*, *[26](#page-27-5)*, *[55](#page-56-0)* Status Icon Edit *[26](#page-27-6)* Stop Driving and Seating *[63-64](#page-64-3)* Store the Access Level Certificate *[41](#page-42-1)* Support Request *[24](#page-25-14)* Switch *[39](#page-62-5)*, *[61](#page-62-5)* Operations *[59](#page-60-1)*

Switch Control *[50](#page-51-2)* Function *[50](#page-51-2)* Switches *[22](#page-23-0)* System Name *[53-54](#page-54-3)* Changing *[53](#page-54-2)* Summary *[54](#page-55-1)* System Information *[54](#page-55-2)* Viewing *[54](#page-55-2)* System Name *[29](#page-30-2)*, *[53](#page-54-4)* System Requirements *[14](#page-15-2)* System Summary *[24](#page-25-15)*, *[67](#page-68-1)* Viewing *[55](#page-56-1)*

#### **T**

Tab Bar *[20](#page-21-4)*, *[25](#page-26-1)* Tab Context *[29](#page-30-3)* Template *[50](#page-51-3)* Testing *[20](#page-21-1)* Text-Based Operations *[59](#page-60-2)* Time Near Maximum Current *[58](#page-59-2)* Toolbar *[26](#page-27-7)* Total Distance Travelled *[58](#page-59-3)* Trigger Angles *[39](#page-40-12)*, *[46](#page-47-4)* Trip Distance *[58](#page-59-4)* Tune Adaptive Load Compensation (ALC) *[43](#page-44-0)* Tune the Gyro *[42](#page-43-2)* Turn *[39](#page-40-0)*

#### **U**

Update *[67](#page-68-2)* Update All *[67](#page-68-3)* Updates *[24](#page-25-16)* Usage Warning *[37](#page-38-1)* User Function Change *[39](#page-40-13)* User Function Navigation *[39](#page-40-4)* User Input *[44](#page-45-1)* User Input Configuration *[44](#page-45-1)* User Preferences *[39](#page-40-4)*, *[46](#page-47-5)* Utility *[31](#page-32-2)*, *[50](#page-51-4)* Function *[50-51](#page-51-4)* Utility Screens *[31](#page-32-3)*

## **LINX**

#### **V**

Version *[2](#page-3-1)*, *[12](#page-13-6)*, *[16](#page-17-0)*, *[24](#page-25-17)*, *[54](#page-55-3)* Versions *[66](#page-67-0)* View *[24](#page-25-5)* View as Distributor *[24](#page-25-18)* View as Manufacturer *[24](#page-25-19)* View Updates *[67](#page-68-4)*

#### **W**

Wheelchair Configuration *[26](#page-27-8)* Whitelist *[17](#page-18-3)* Windows Firewall *[37](#page-38-2)* Windows Security Alert *[37](#page-38-2)* Wireless Programming *[12](#page-13-7)* Write *[40](#page-41-7)* Write Bundle File *[24](#page-25-20)*

Ph: +44-1562-826-600 Fax: +44-1562-824-694

eusales@dynamiccontrols.com

Ph: (Taiwan): +886-955-335 243 Ph: (China): +86-512-6289 2847 Fax: +886-2-2598 1562 asiasales@dynamiccontrols.com

**EUROPE ASIA AUSTRALASIA**

*CORPORATE OFFICE*

Ph: +64-3-962-2519 Fax: +64-3-962-2966

sales@dynamiccontrols.com

**USA**

Ph: +1-440-979-0657 Fax: +1-440-979-1028

usasales@dynamiccontrols.com

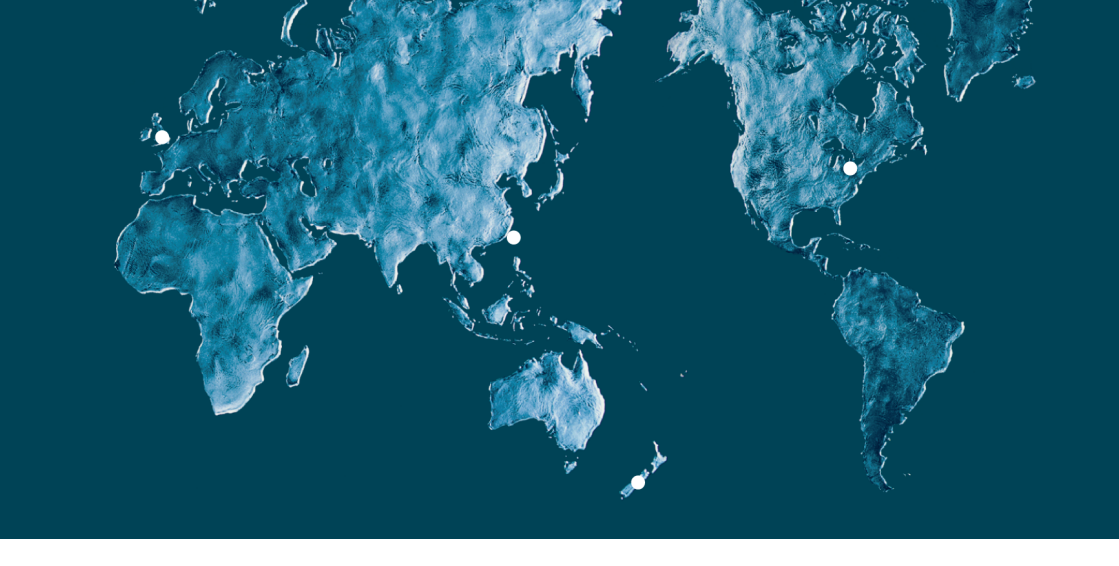

<span id="page-76-0"></span>Dynamic Controls is the world's leading manufacturer of electronic controls for power wheelchairs and scooters. Dynamic Controls was established in 1972 and is headquartered in New Zealand. Regional centres are located in Europe, United States, Asia, and Australasia.

ISO 13485 certified – Dynamic Controls goes above and beyond industry standard expectations to ensure customers receive the best products possible.

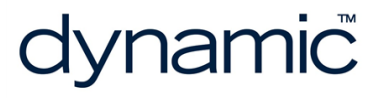

www.dynamiccontrols.com